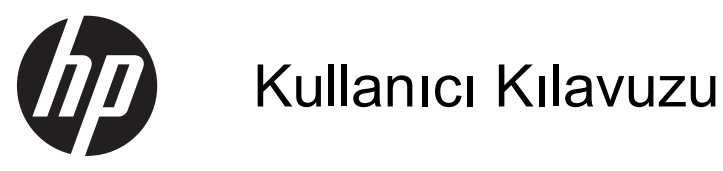

© Copyright 2013 Hewlett-Packard Development Company, L.P.

Bluetooth, mal sahibinin ticari markasıdır ve Hewlett-Packard Company tarafından lisansla kullanılmaktadır. Microsoft ve Windows, Microsoft Corporation firmasının ABD'de kayıtlı ticari markalarıdır. SD Logo, mal sahibinin ticari markasıdır.

Bu belgede yer alan bilgiler önceden haber verilmeksizin değiştirilebilir. HP ürünleri ve hizmetlerine ilişkin garantiler, bu ürünler ve hizmetlerle birlikte gelen açık garanti beyanlarında belirtilmiştir. Bu belgede yer alan hiçbir şey ek garanti oluşturacak şeklinde yorumlanmamalıdır. HP, işbu belgede yer alan teknik hatalardan veya yazım hatalarından ya da eksikliklerden sorumlu tutulamaz.

Birinci Basım: Temmuz 2013

Belge Parça Numarası: 730501-141

#### **Ürün duyurusu**

İşbu kılavuz, çoğu modelde ortak olan özellikleri açıklamaktadır. Bazı özellikler, bilgisayarınızda kullanılabilir olmayabilir.

#### **Yazılım şartları**

Bu bilgisayara önceden yüklenen herhangi bir yazılım ürününü yükleyerek, kopyalayarak, indirerek ya da kullanarak HP Son Kullanıcı Lisans Sözleşmesi (EULA) koşullarına bağlı olmayı kabul ediyorsunuz. Bu lisans koşullarını kabul etmezseniz, tek çözümünüz, kullanılmamış ürünü (donanım ya da yazılım) bir bütün olarak satın aldığınız yerin para iade politikasına tabi olacak bir para iadesi için 14 gün içerisinde iade etmektir.

Daha fazla bilgi veya bilgisayarın tüm ücretinin geri ödenmesi isteği için lütfen yerel satış noktanız (satıcı) ile temasa geçin.

# *İçindekiler*

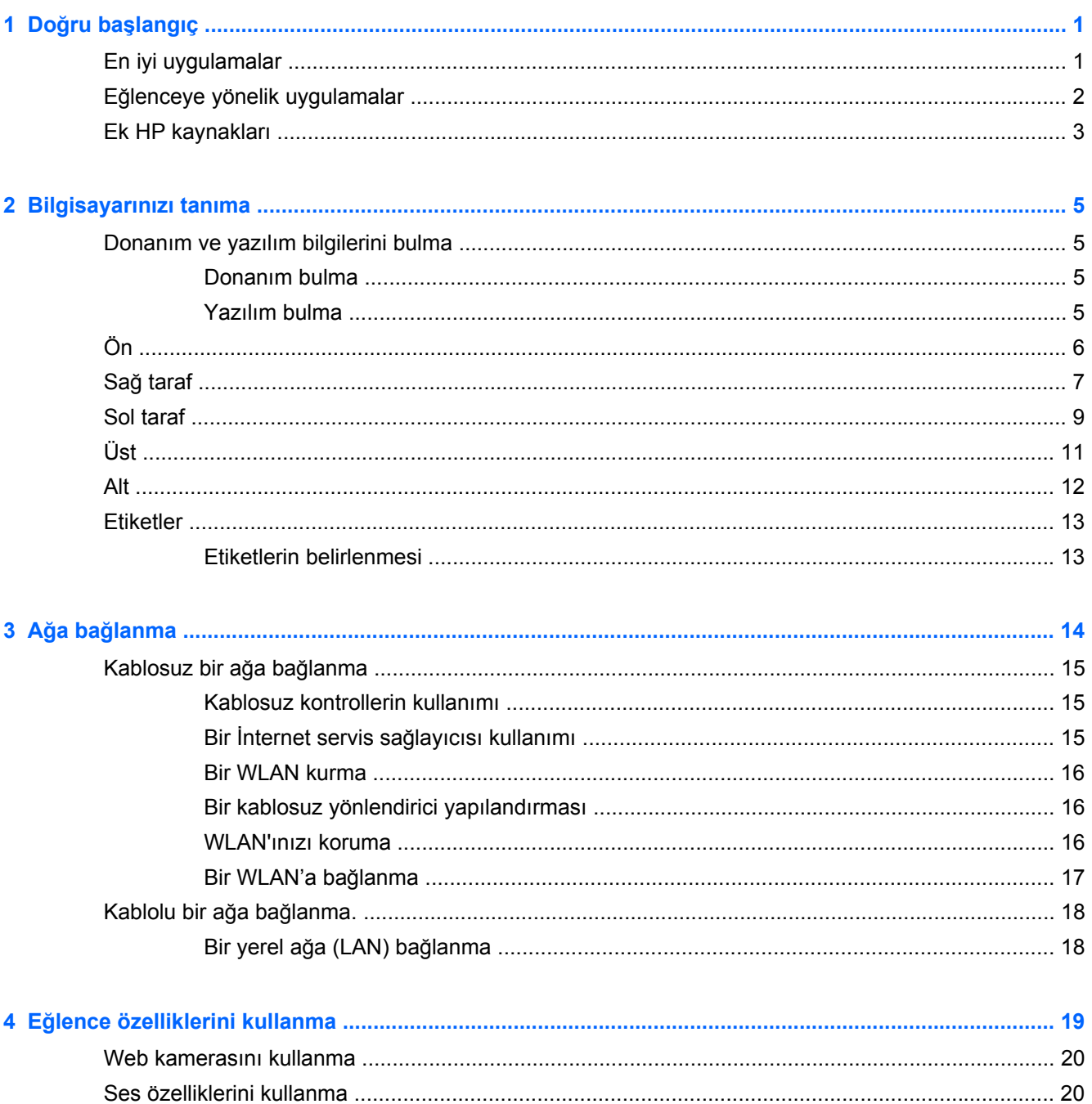

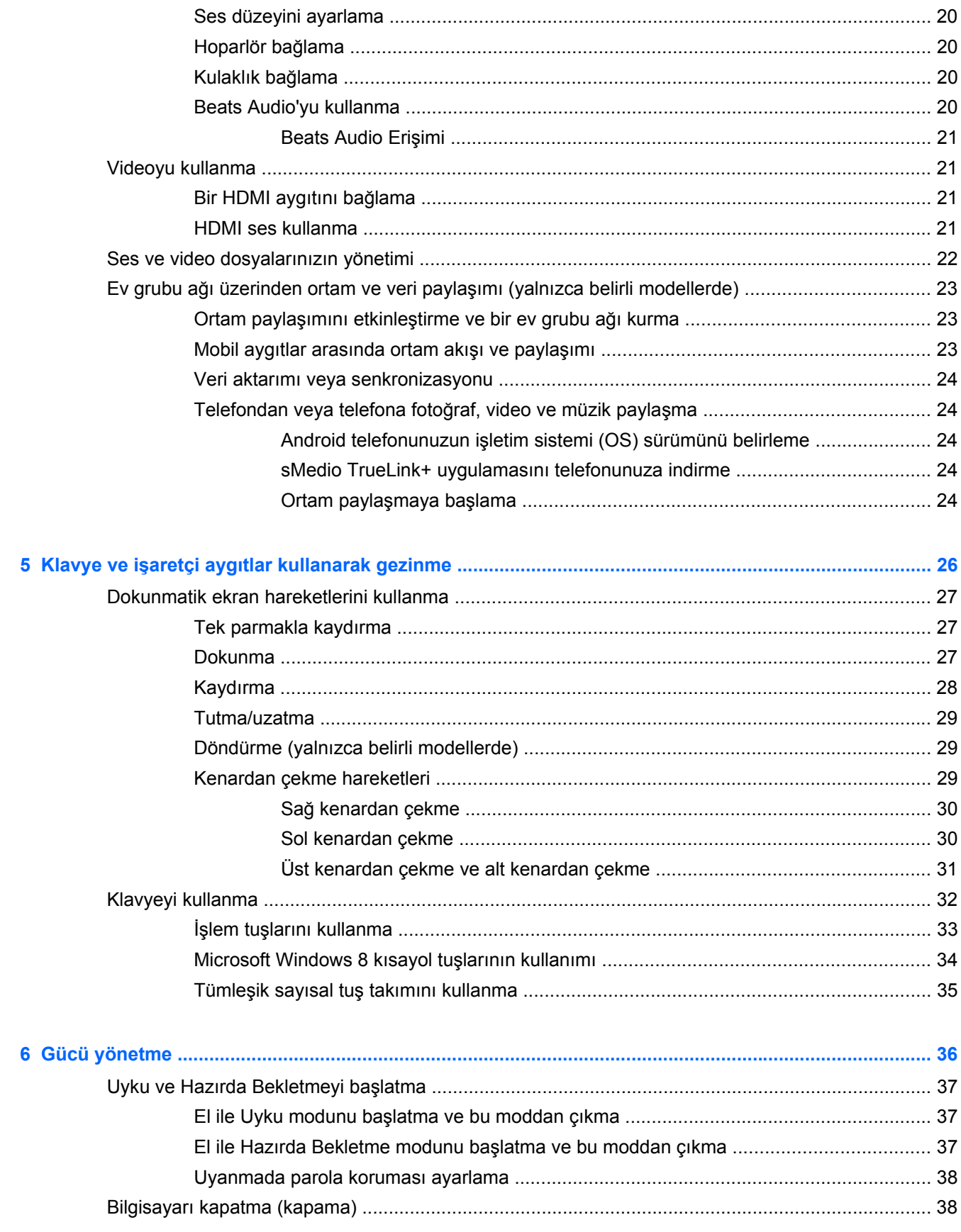

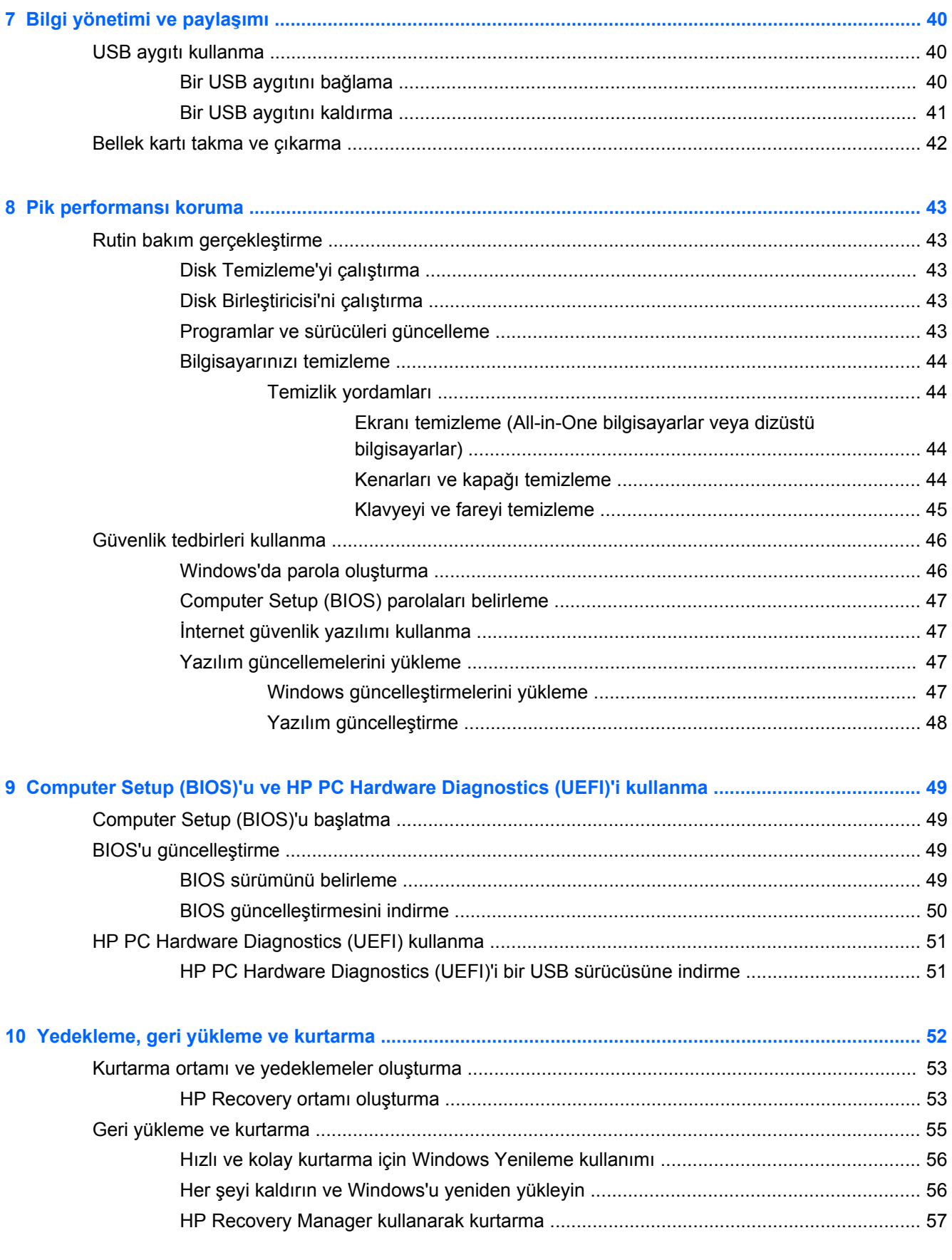

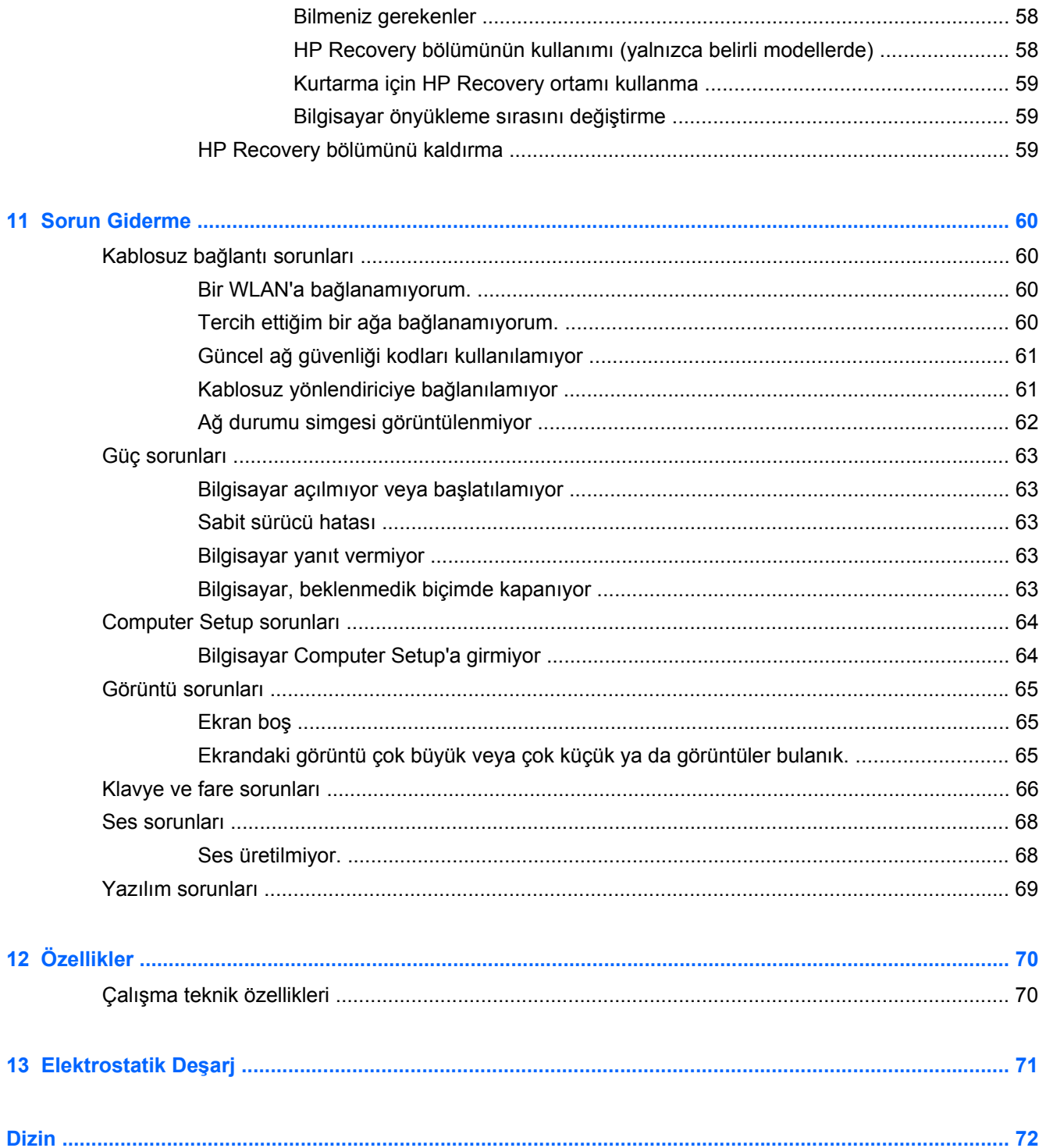

## <span id="page-6-0"></span>**1 Doğru başlangıç**

Bilgisayar, iş ve eğlencenizi artırmak için geliştirilmiş güçlü bir araçtır. Bilgisayardan en iyi şekilde yararlanmak için, bu bölümü okuyarak kurulumdan sonraki en iyi uygulamalar, bilgisayarınızla yapılacak eğlenceli şeyler ve daha fazla HP kaynağı alınabilecek yerlere ilişkin bilgi edinin.

## **En iyi uygulamalar**

Bilgisayarın kurulumunu ve kaydını yaptıktan sonra, aşağıdaki adımları öneririz:

- Henüz bağlı değilseniz kablolu veya kablosuz bir ağa bağlanın. [A](#page-19-0)yrıntılar için, bkz. Ağa bağ[lanma sayfa 14.](#page-19-0)
- Bilgisayar donanımı ve yazılımına aşinalık kazanın. Bilgi için, [Bilgisayarınızı tanıma sayfa 5](#page-10-0) ve Eğ[lence özelliklerini kullanma sayfa 19](#page-24-0) sayfalarına gidin.
- Bir kurtarma sürücüsü oluşturarak sabit sürücünüzü yedekleyin. Bkz: [Yedekleme, geri yükleme](#page-57-0) [ve kurtarma sayfa 52](#page-57-0).

## <span id="page-7-0"></span>**Eğlenceye yönelik uygulamalar**

- Bilgisayarda bir YouTube videosu izleyebileceğinizi biliyorsunuz. Peki bilgisayarınızı dijital bir alıcı kutusu ya da oyun konsoluna bağlayabileceğinizi biliyor muydunuz? Daha fazla bilgi için bkz: [Bir HDMI aygıtını ba](#page-26-0)ğlama sayfa 21.
- Bilgisayarda müzik dinleyebileceğinizi biliyorsunuz. Peki, bilgisayarda canlı radyo yayınıyla dünyanın her yerinden müzik veya sohbet radyosu dinleyebileceğinizi de biliyor muydunuz? Bkz. [Ses özelliklerini kullanma sayfa 20](#page-25-0).
- Müziği, derin kontrollü baslar ve net, tertemiz bir sesle, sanatçının hedeflediği gibi dinleyin. Bkz. [Beats Audio'yu kullanma sayfa 20.](#page-25-0)
- Görüntü ve metin sayfalarını kolayca kontrol etmek için yeni Windows 8 dokunma hareketlerini kullanın. Bkz. [Dokunmatik ekran hareketlerini kullanma sayfa 27](#page-32-0).

## <span id="page-8-0"></span>**Ek HP kaynakları**

Bilgisayarı açmak ve bu kılavuzun yerini bulmak için *Kurulum Yönergelerini* zaten kullandınız. Ürün bilgilerini, nasıl yapılır bilgilerini ve daha fazlasını içeren kaynakları bulmak için bu tabloyu kullanın.

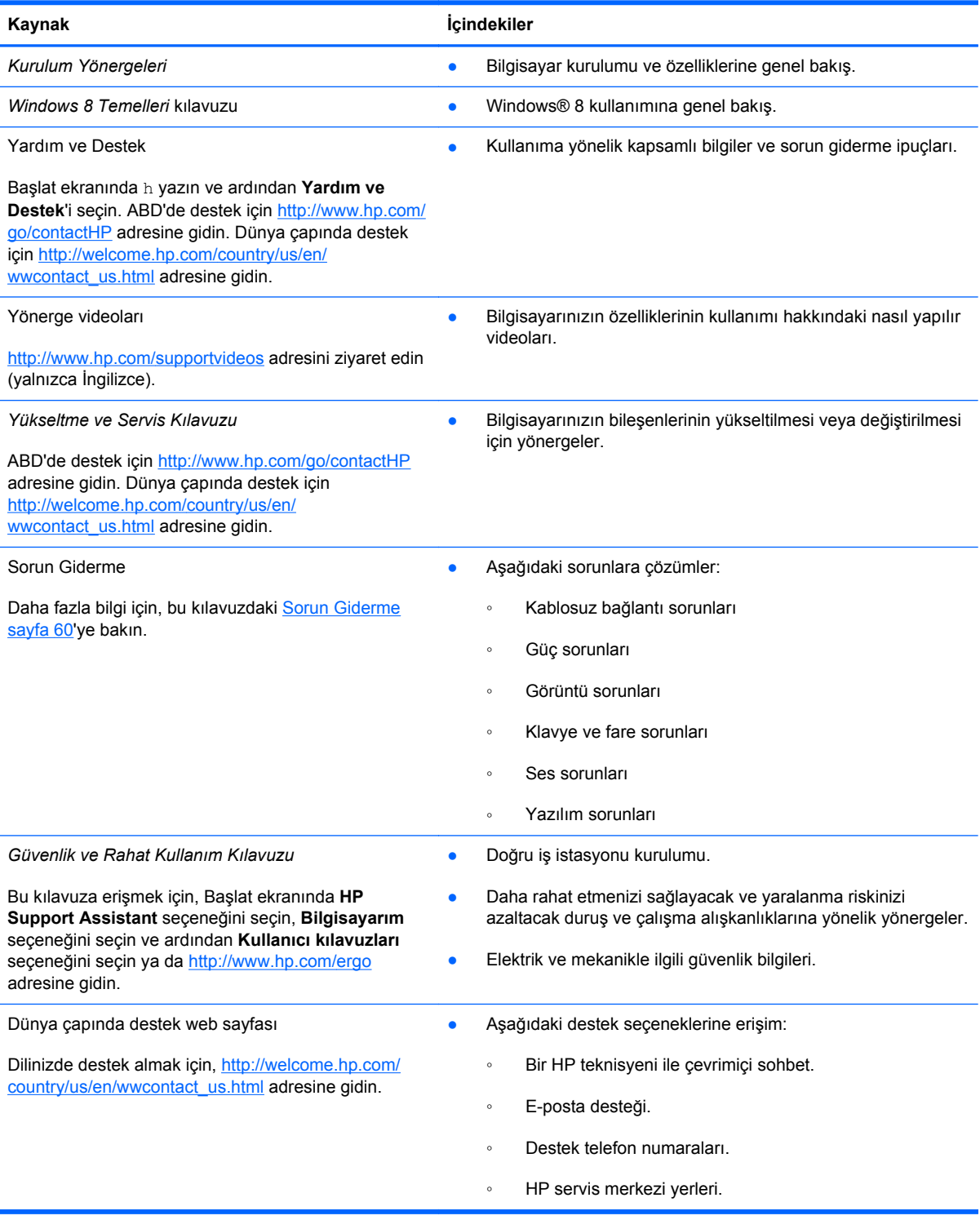

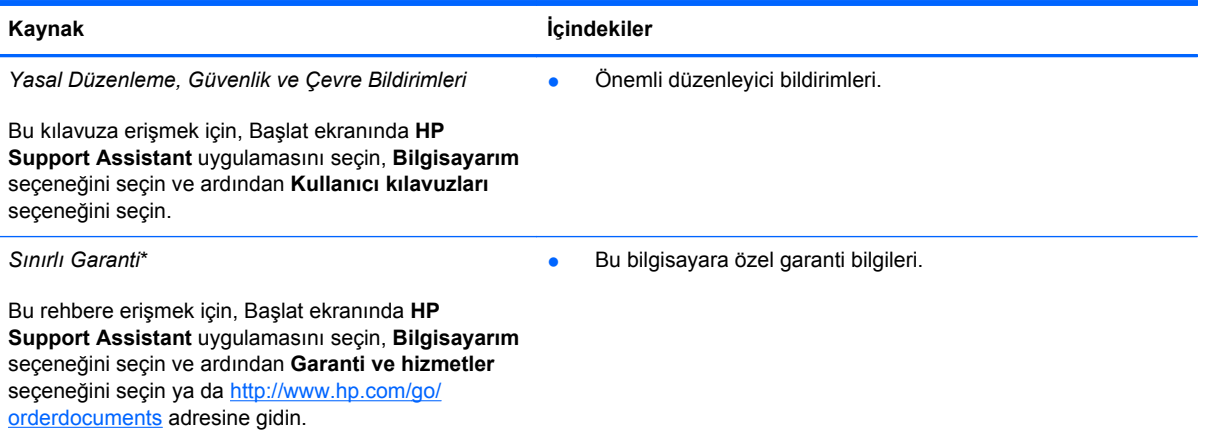

\*Ürününüz için geçerli açık HP Sınırlı Garanti'yi bilgisayarınızdaki kullanıcı kılavuzları arasında ve/veya kutuda sağlanan CD'de/DVD'de bulabilirsiniz. HP, bazı ülkelerde/bölgelerde, kutuya basılı bir HP Sınırlı Garanti eklemiş olabilir. Garantinin basılı biçimde verilmediği ülkeler/bölgeler için, basılı kopyayı <http://www.hp.com/go/orderdocuments>adresinden isteyebilir veya yazılı olarak aşağıdaki adrese başvurabilirsiniz:

- **Kuzey Amerika**: Hewlett-Packard, MS POD, 11311 Chinden Blvd., Boise, ID 83714, ABD
- **Avrupa, Ortadoğu, Afrika**: Hewlett-Packard, POD, Via G. Di Vittorio, 9, 20063, Cernusco s/Naviglio (MI), İtalya
- **Asya Pasifik**: Hewlett-Packard, POD, P.O. Box 200, Alexandra Post Office, Singapur 911507

Garantinizin basılı kopyasını talep ederken lütfen ürününüzün numarasını, garanti süresini (servis etiketinizde bulunur), adınızı ve posta adresinizi de belirtin.

**ÖNEMLİ:** HP ürününüzü yukarıdaki adreslere iade ETMEYİN. ABD'de destek için <http://www.hp.com/go/contactHP> adresine gidin. Dünya çapında destek için [http://welcome.hp.com/country/us/en/wwcontact\\_us.html](http://welcome.hp.com/country/us/en/wwcontact_us.html) adresine gidin.

## <span id="page-10-0"></span>**2 Bilgisayarınızı tanıma**

## **Donanım ve yazılım bilgilerini bulma**

#### **Donanım bulma**

Bilgisayarınızda hangi donanımların takılı olduğunu bulmak için:

- **1.** Başlat ekranında c yazın ve ardından **Kontrol Paneli**'ni seçin.
- **2. Sistem ve Güvenlik** seçeneğini seçin ve ardından Sistem alanındayken **Aygıt Yöneticisi**'ne tıklayın.

Bilgisayarınızdaki tüm aygıtlar bir liste halinde görüntülenir.

#### **Yazılım bulma**

Bilgisayarınızda hangi yazılımların yüklü olduğunu bulmak için:

**1.** Başlangıç ekranında, harici kablosuz fareyi kullanarak sağ tıklatın.

– veya –

Bilgisayar ekranının üst kenarından aşağıya doğru kaydırın.

**2. Tüm uygulamalar** simgesini seçin.

<span id="page-11-0"></span>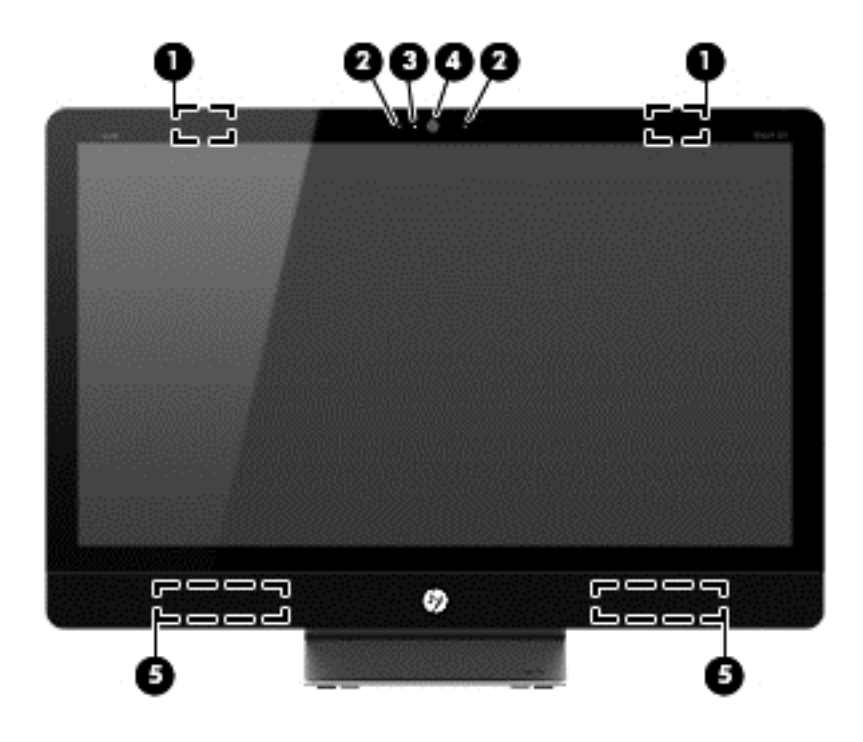

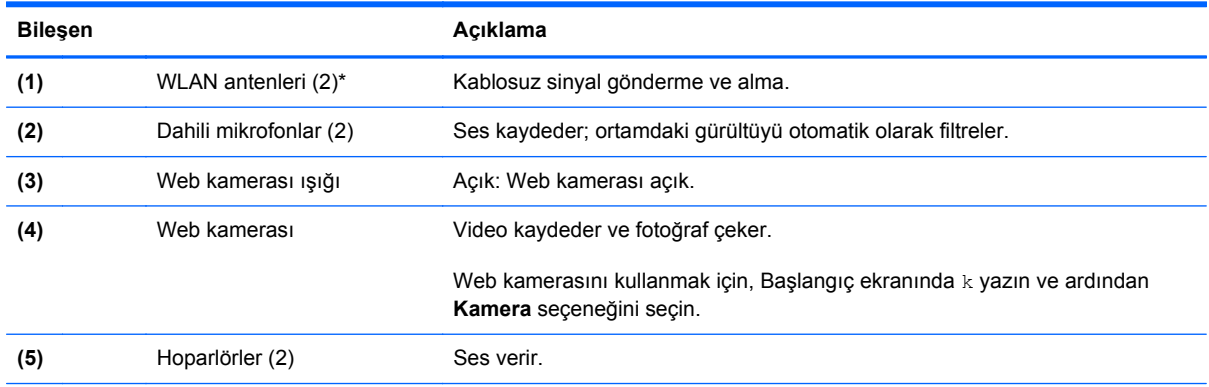

\*Antenler, bilgisayarın dışından görünür değildir. Optimal iletim için antenlerin hemen yanındaki alanları engellerden ari tutun. Kablosuz düzenleyici bildirimleri için, ülkeniz veya bölgeniz için geçerli olan *Düzenleyici, Güvenlik ve Çevre Bildirimleri* bölümüne bakın. Bu bildirimler, Yardım ve Destek bölümünde bulunmaktadır.

## <span id="page-12-0"></span>**Sağ taraf**

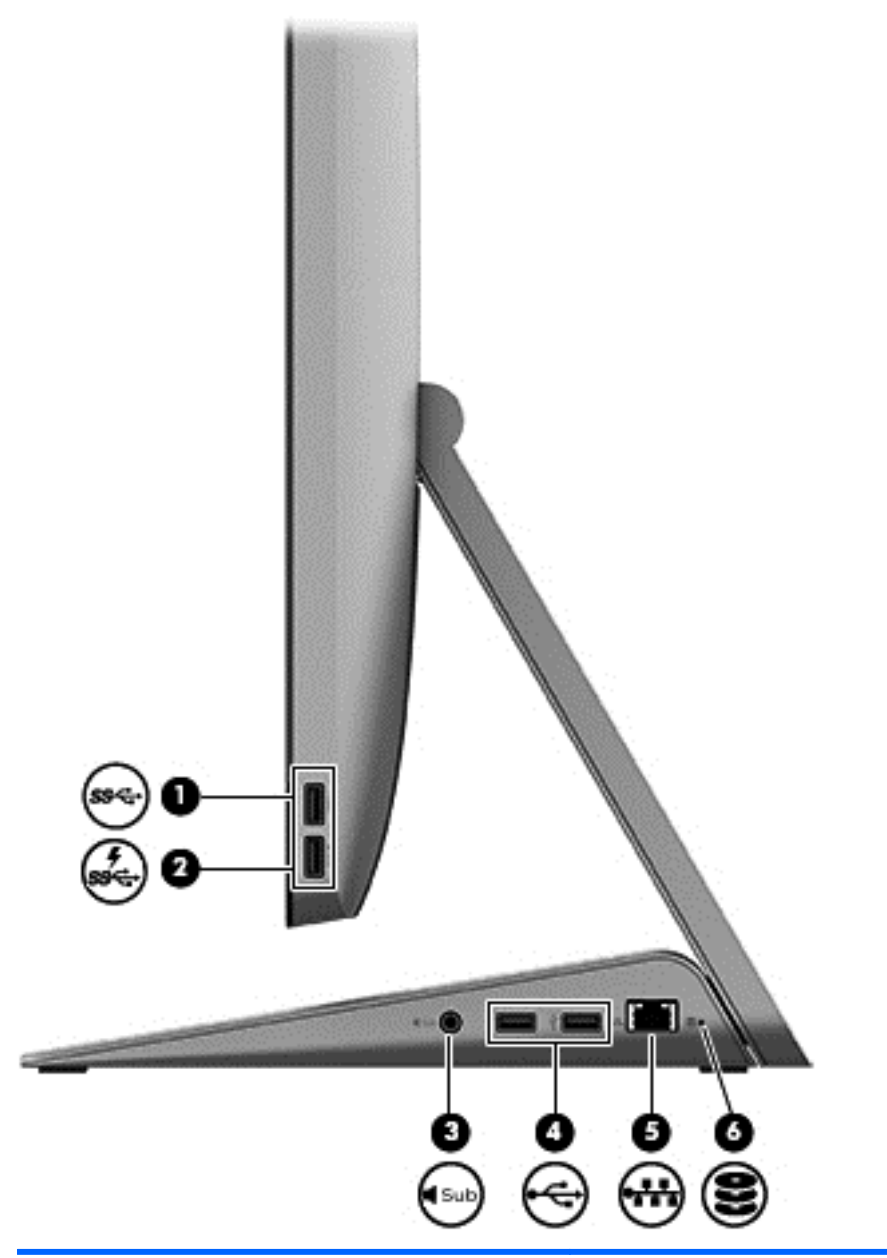

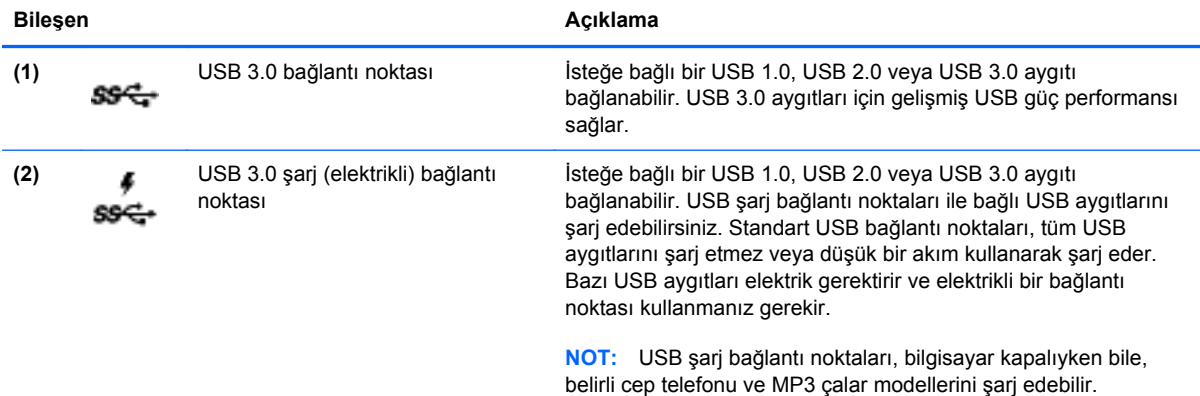

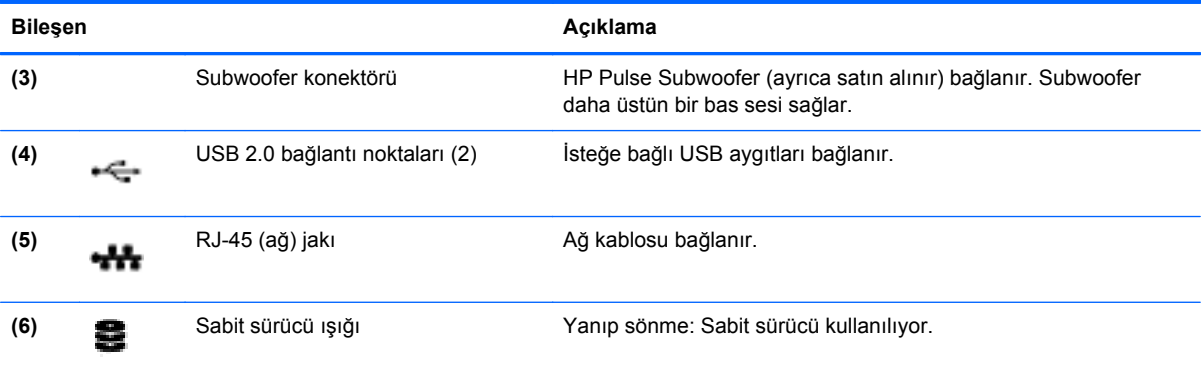

## <span id="page-14-0"></span>**Sol taraf**

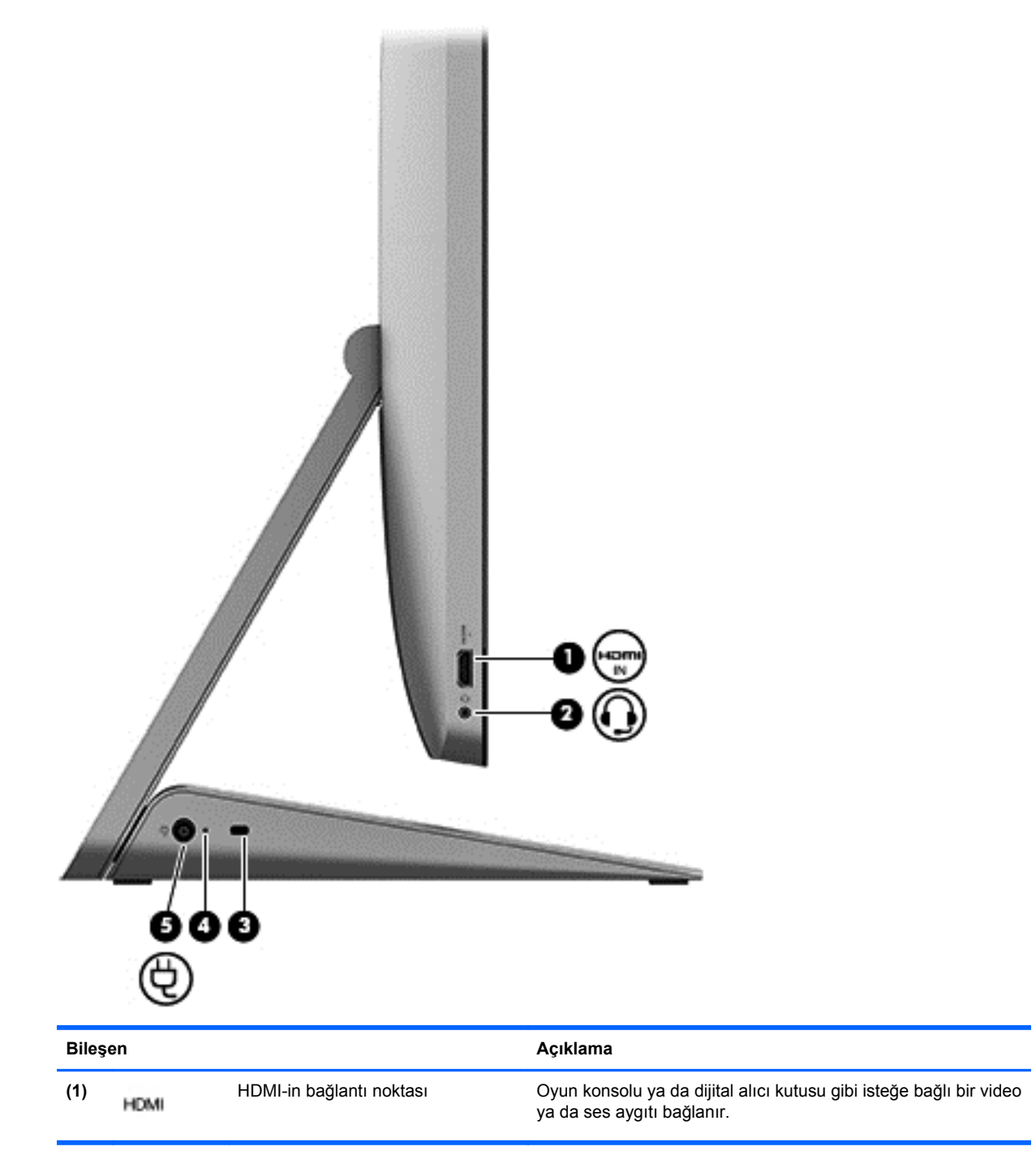

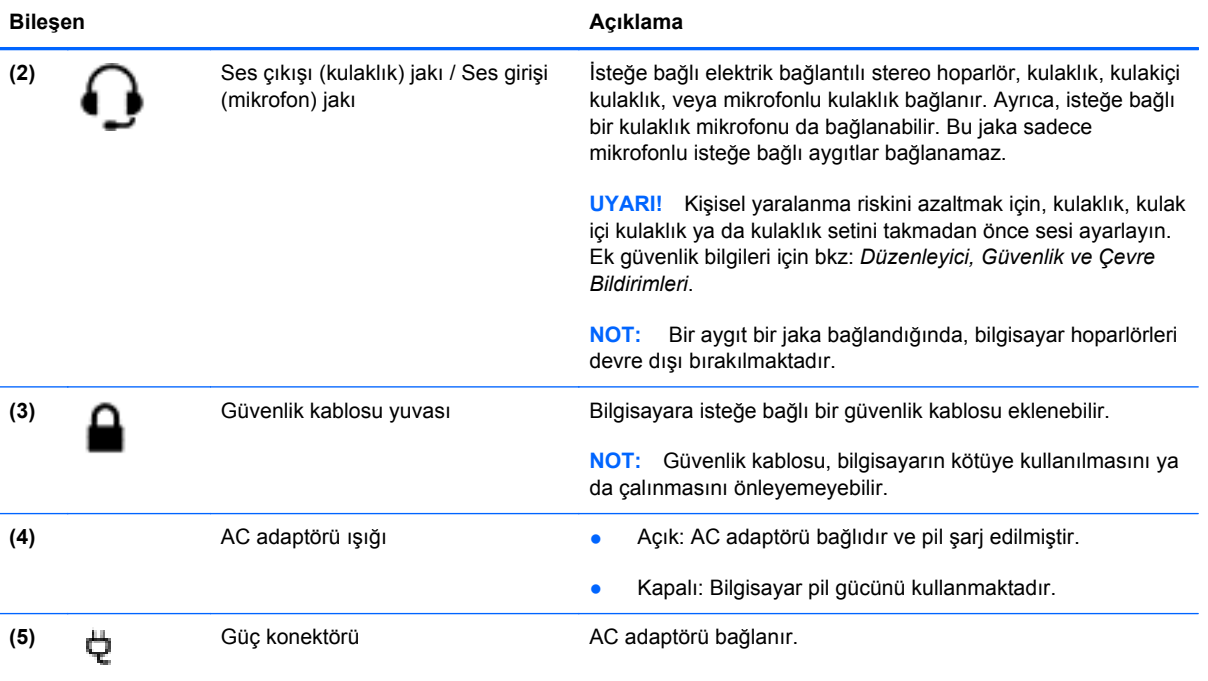

## <span id="page-16-0"></span>**Üst**

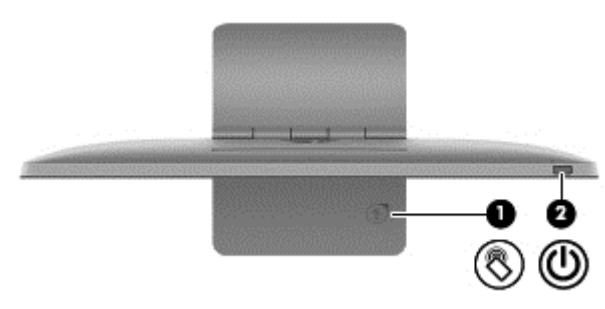

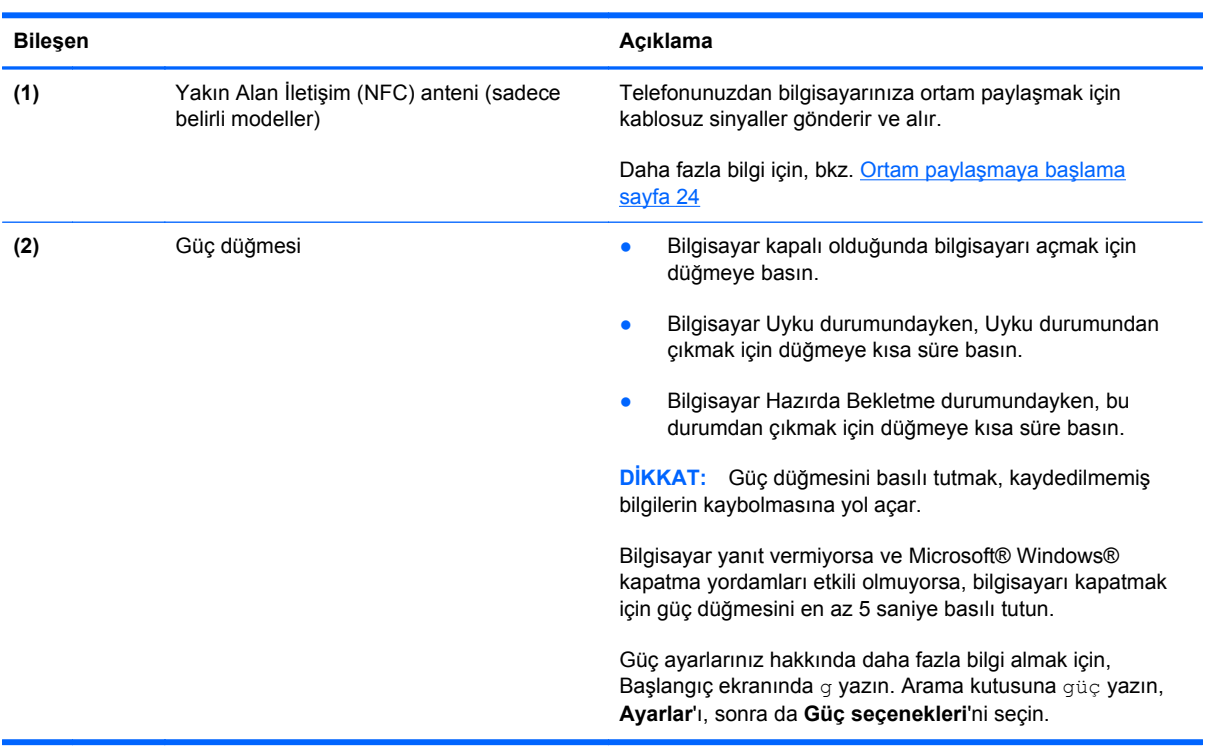

## <span id="page-17-0"></span>**Alt**

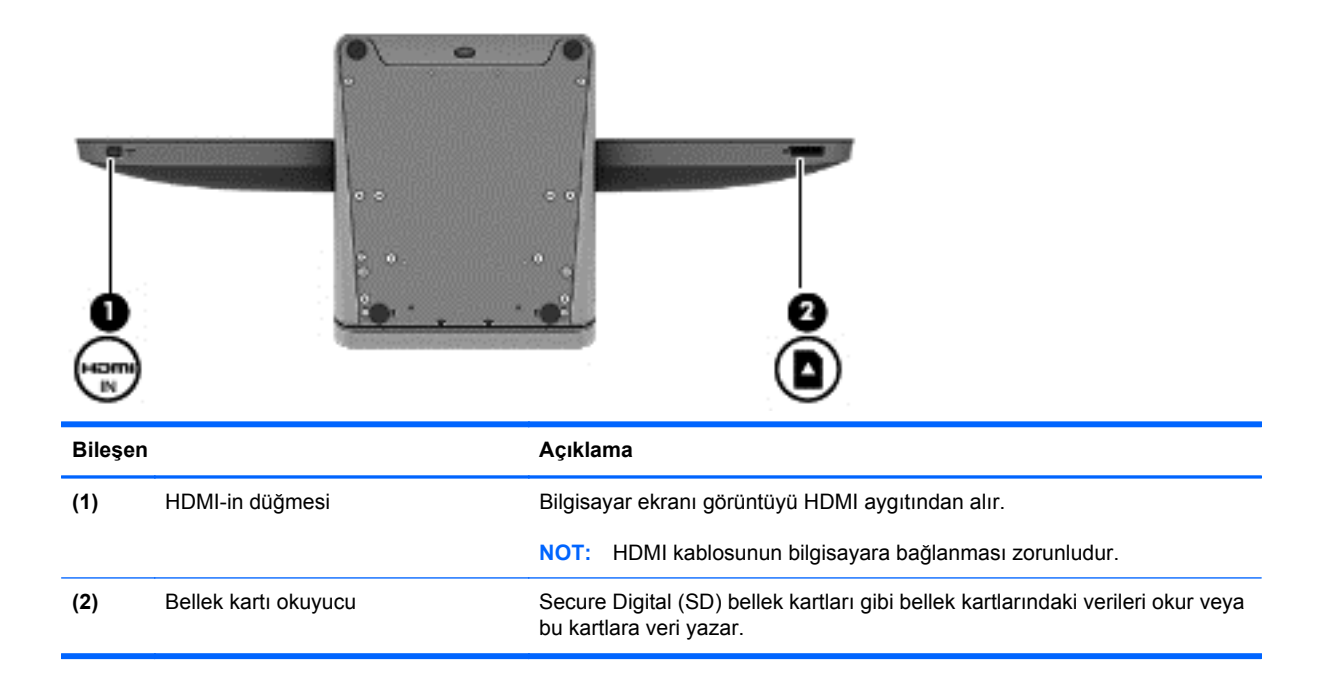

## <span id="page-18-0"></span>**Etiketler**

#### **Etiketlerin belirlenmesi**

Bilgisayara yapıştırılan etiketler, sistem sorunlarını giderirken veya bilgisayarla uluslararası seyahat ederken gerek duyabileceğiniz bilgileri sağlar. Etiketler bilgisayar standının altında bulunur.

- Hizmet etiketi—Bilgisayarınızın tanımlanabilmesi adına önemli bilgiler içerir. Destek birimine başvurduğunuzda, büyük ihtimalle seri numarasını ve ayrıca ürün numarası ya da model numarasını vermeniz istenecektir. Destek birimini aramadan önce bu numaraları bulun.
- Yasal düzenleme etiketi (etiketleri)—Bilgisayar hakkındaki yasal düzenleme bilgilerini içerir.
- Kablosuz sertifika etiketi (etiketleri)—İsteğe bağlı kablosuz aygıtlar ile aygıtların kullanım onayı aldığı ülkelerin veya bölgelerin onay işaretlerini içerir.

## <span id="page-19-0"></span>**3 Ağa bağlanma**

Bilgisayarınız ile kablolu veya kablosuz bir ağ bağlantısını kullanarak dünyayı keşfedebilir ve milyonlarca web sitesindeki bilgilere erişebilirsiniz. Bu bölüm, dünyaya bağlanmanıza yardımcı olacaktır.

## <span id="page-20-0"></span>**Kablosuz bir ağa bağlanma**

Kablosuz teknolojide bilgiler, kablolar yerine radyo dalgaları aracılığıyla aktarılır. Bilgisayarınızda aşağıdaki kablosuz aygıtlardan biri veya daha fazlası bulunabilir:

- Kablosuz yerel ağ (WLAN) aygıtı—Bilgisayarı kablosuz yerel ağlara bağlar. Bir WLAN'da bilgisayarınızdaki mobil kablosuz aygıt, bir kablosuz yönlendirici veya bir kablosuz erişim noktası ile iletişim kurar.
- Bluetooth® aygıtı—Bilgisayarlar, telefonlar, yazıcılar, kulaklıklar, hoparlörler ve kameralar gibi Bluetooth destekli diğer aygıtlara bağlanmak için bir kişisel ağ (PAN) oluşturur. PAN'da her aygıt, diğer aygıtlarla doğrudan iletişim kurar ve aygıtların birbirlerine nispeten yakın olması gerekir.

Kablosuz teknoloji hakkında daha fazla bilgi için, Yardım ve Destek bölümünde verilen bilgiler ve web site bağlantılarına bakın. Başlat ekranında h yazın ve ardından **Yardım ve Destek**'i seçin.

#### **Kablosuz kontrollerin kullanımı**

Ağ ve Paylaşım Merkezi, bağlantı veya ağ kurmanıza, bir ağa bağlanmanıza ve ağ sorunlarını tanılayıp onarmanıza olanak sağlar.

Ağ ve Paylaşım Merkezi'ni kullanmak için.

- **1.** Başlat ekranında c yazın ve ardından **Kontrol Paneli**'ni seçin.
- **2. Ağ ve İnternet**'i seçin ve ardından **Ağ ve Paylaşım Merkezi**'ni seçin.

Daha fazla bilgi için, Yardım ve Destek bölümüne gidin. Başlat ekranında h yazın ve ardından **Yardım ve Destek**'i seçin.

#### **Bir İnternet servis sağlayıcısı kullanımı**

Evinizde bir internet erişimi kurulumu yaptığınızda, bir internet servis sağlayıcısından (İSS) bir hesap almanız gerekir. İnternet hizmeti ve bir modem almak için, yerli bir İSS ile irtibata geçin. İSS, modemin kurulumuna, kablosuz yönlendiricinizin modeme bağlanması için bir ağ kablosunun takılmasına ve internet servisinin sınanmasına yardımcı olacaktır.

**EX NOT:** İSS'niz, internet erişiminde kullanmanız için size bir kullanıcı kimliği ve bir parola verecektir. Bu bilgileri kaydedin ve güvenli bir yerde saklayın.

#### <span id="page-21-0"></span>**Bir WLAN kurma**

Bir WLAN kurmak ve internete bağlanmak için, aşağıdaki ekipmanlara ihtiyacınız vardır:

- Bir geniş bant modem (DSL veya kablo) **(1)** ve bir internet servis sağlayıcıdan alınmış yüksek hızlı bir internet servisi
- Bir kablosuz yönlendirici **(2)** (ayrı alınır)

**NOT:** Bazı modemler, yerleşik bir kablosuz yönlendiriciye sahiptir. Ne tip bir modeme sahip olduğunuzu belirlemek için İSS'nize danışın.

● Bir kablosuz bilgisayar **(3)**

Aşağıdaki çizim, internete bağlanan bir kablosuz ağ kurulumunun bir örneğini göstermektedir.

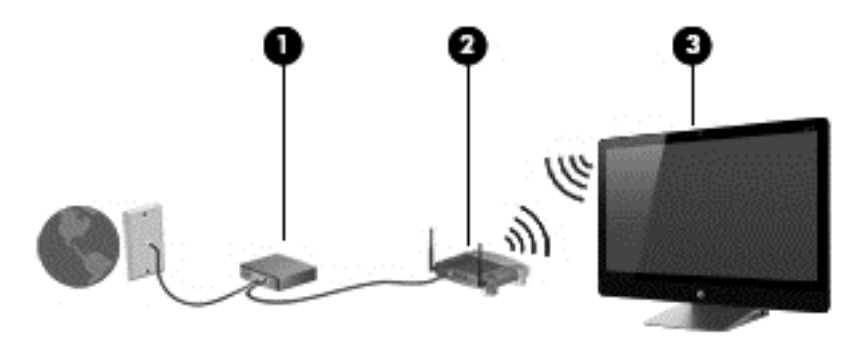

Ev ağının boyutunu artırmak için ek kablosuz ve kablolu bilgisayarlar da bağlanabilir.

WLAN kurulumunuza yardımcı olması için, yönlendirici üreticiniz veya İSS'niz tarafından sağlanan bilgilere bakın.

#### **Bir kablosuz yönlendirici yapılandırması**

Bir kablosuz yönlendirici yapılandırmanıza yardımcı olması için, yönlendirici üreticiniz veya İSS'niz tarafından sağlanan bilgilere bakın.

**MOT:** İlk olarak yönlendirici ile sağlanan ağ kablosunu kullanarak yeni kablosuz bilgisayarınızı yönlendiriciye bağlamanız önerilir. Bilgisayar internete başarıyla bağlandığında, kablo bağlantısını kesin ve internete kablosuz ağınız aracılığıyla erişin.

#### **WLAN'ınızı koruma**

Bir WLAN kurduğunuzda veya mevcut bir WLAN'a bağlandığınızda, ağınızı yetkisiz erişime karşı korumak için her zaman güvenlik özelliklerini etkinleştirin.

Kablosuz radyo sinyalleri, ağınızın dışına ulaşmaktadır; bu nedenle, diğer WLAN aygıtlarının korunmayan sinyalleri alması mümkündür. WLAN'ınızı korumak için aşağıdaki önlemleri alın:

Güvenlik duvarı kullanın.

Güvenlik duvarı, ağınıza gönderilen bilgileri ve istekleri denetler. Ardından şüpheli öğeleri kullanım dışı bırakır. Güvenlik duvarları, hem yazılım hem de donanım olarak kullanılabilmektedir. Bazı ağlarda iki türün birleşimi kullanılır.

Kablosuz şifreleme kullanın.

Kablosuz şifreleme, ağ üzerinden iletilen bilgileri şifrelemek ve şifrelerini çözmek için güvenlik ayarları kullanmaktadır. Daha fazla bilgi için, Yardım ve Destek bölümüne gidin. Başlat ekranında h yazın ve ardından **Yardım ve Destek**'i seçin.

#### <span id="page-22-0"></span>**Bir WLAN'a bağlanma**

Bir WLAN'a bağlanmak için, bu adımları izleyin:

- **1.** Bilgisayarınızdaki WLAN aygıtının açık olduğundan emin olun.
- **2.** Başlat ekranında tılsımları görüntülemek için, ekranın sağ üst veya alt köşesinin üzerine gelin.
- **3. Ayarlar**'ı seçin ve ardından ağ durumu simgesine tıklayın.
- **4.** Listeden bir WLAN seçin.
- **5. Bağlan**'a tıklayın.

WLAN güvenliği etkinleştirilmiş bir WLAN ise, sizden bir güvenlik kodu girmeniz istenecektir. Kodu yazın ve ardından bağlantıyı tamamlamak için **Tamam**'a tıklayın.

**NOT:** WLAN listelenmemişse, bir kablosuz yönlendirici ya da erişim noktasının aralığı dışında olabilirsiniz.

**NOT:** Bağlanmak istediğiniz WLAN'ı görmüyorsanız, Windows masaüstünde ağ durumu simgesine sağ tıklayın ve ardından **Ağ ve Paylaşım Merkezini Aç** seçeneğine seçin. **Yeni bir bağlantı veya ağ kur**'a tıklayın. Bir ağı manuel olarak aratmanıza ve bağlanmanıza ya da yeni bir ağ bağlantısı oluşturmanıza izin veren bir seçenekler listesi görüntülenmektedir.

Bağlantı kurulduktan sonra, bağlantının adını ve durumunu doğrulamak için işaretçiyi görev çubuğunun en sağındaki bildirim alanında bulunan ağ durumu simgesinin üzerine getirin.

**MOT:** Çalışma mesafesi (kablosuz sinyallerin ne kadar uzağa ulaştığı), WLAN uygulamasına, yönlendirici üreticisine, diğer elektronik aygıtların engellemesine ve duvar ve zeminler gibi yapısal engellere bağlıdır.

## <span id="page-23-0"></span>**Kablolu bir ağa bağlanma.**

**UYARI!** Elektrik çarpması, yangın veya donanımın hasar görmesi riskini azaltmak için, RJ-45 (ağ) jakına modem veya telefon kablosu takmayın.

#### **Bir yerel ağa (LAN) bağlanma**

Bilgisayarı doğrudan evinizdeki yönlendiriciye bağlamak istiyorsanız (kablosuz olarak çalışmak yerine) veya ofisinizdeki mevcut ağa bağlanmak istiyorsanız LAN bağlantısı kullanın.

Bir LAN'a bağlanma, 8 pinli bir RJ-45 (ağ) kablosu gerektirir.

Ağ kablosu bağlanmak için aşağıdaki adımları uygulayın:

- **1.** Ağ kablosunu bilgisayardaki ağ jakına **(1)** takın.
- **2.** Ağ kablosunun diğer ucunu ağ duvar jakına **(2)** veya yönlendiriciye takın.

**NOT:** Ağ kablosunda TV ve radyo yayınlarıyla etkileşimi önleyen parazit giderme devresi **(3)** varsa, kablonun devre ucunu bilgisayara doğru yönlendirin.

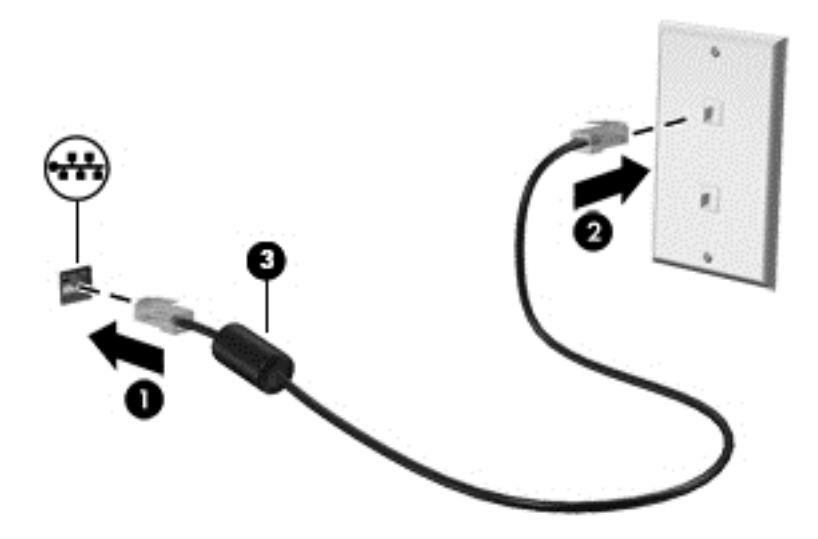

## <span id="page-24-0"></span>**4 Eğlence özelliklerini kullanma**

HP bilgisayarınızı web kamerası aracılığıyla sosyalleşmek, müziklerinizin keyfini çıkarmak ve onları yönetmek ve film indirerek izlemek için bir eğlence merkezi olarak kullanın. Alternatif olarak, bilgisayarınızı daha da güçlü bir eğlence merkezi haline getirmek için, hoparlör, kulaklık ya da bir oyun konsolu gibi dış aygıtlara bağlanın.

### <span id="page-25-0"></span>**Web kamerasını kullanma**

Bilgisayarınızda, yan odadaki veya dünyanın öbür ucundaki dostlarınızla ve iş arkadaşlarınızla yakından iletişim kurmanıza olanak sağlayan, güçlü bir sosyal ağ aracı olan tümleşik bir web kamerası bulunur. Web kamerasıyla anlık ileti yazılımınızdan video akışı sağlayabilir, video kaydedip paylaşabilir ve fotoğraf çekebilirsiniz.

**▲** Web kamerasını başlatmak için, Başlat ekranında c yazın ve ardından **Kamera** seçeneğini seçin.

Web kamerası kullanımı hakkındaki ayrıntılar için, Yardım ve Destek bölümüne gidin. Başlat ekranında h yazın ve ardından **Yardım ve Destek**'i seçin.

### **Ses özelliklerini kullanma**

HP bilgisayarınızda müzik CD'lerini dinleyebilir, müzik indirerek dinleyebilir, (radyo da dahil olmak üzere) web kaynaklı ses içeriği akışı gerçekleştirebilir, ses kaydebilir ve çoklu ortam oluşturmak için ses ve videoyu karıştırabilirsiniz. Dinleme keyfinizi artırmak için, dış hoparlörler ya da kulaklıklar takın.

#### **Ses düzeyini ayarlama**

- **1.** Başlat ekranında tılsımları görüntülemek için, ekranın sağ üst veya alt köşesinin üzerine gelin.
- **2. Ayarlar**'ı seçin ve ardından hoparlör simgesine tıklayın.
- **3.** Ses düzeyini artırmak ya da azaltmak için kaydırıcıyı ayarlayın.

**WOT:** Ayrıca harici kablosuz klavyedeki ses düzeyi tuşlarını kullanarak ses düzeyini ayarlayabilirsiniz. Daha fazla bilgi için, bkz. *İşlem tuş[larını kullanma sayfa 33](#page-38-0).* 

#### **Hoparlör bağlama**

Kablolu hoparlörleri bilgisayarınızdaki bir USB bağlantı noktasına bağlayarak bilgisayarınıza takabilirsiniz.

*Kablosuz* hoparlörleri bilgisayarınıza bağlamak için, aygıt üreticisinin yönergelerini izleyin. Hoparlörleri bağlamadan önce, ses düzeyi ayarını düşürün.

#### **Kulaklık bağlama**

Bilgisayarınızdaki ses çıkış (kulaklık) jakına/ses giriş (mikrofon) jakına kablolu kulaklık bağlayabilirsiniz.

Bilgisayarınıza *kablosuz* kulaklık bağlamak için aygıt üreticisinin yönergelerini izleyin.

**UYARI!** Kişisel yaralanma riskini azaltmak için, kulaklıkları, kulak içi kulaklıkları veya mikrofonlu kulaklığı takmadan önce ses düzeyini ayarlayın. Ek güvenlik bilgileri için *Yasal Düzenleme, Güvenlik ve Çevre Bildirimleri*'ne bakın.

#### **Beats Audio'yu kullanma**

Bilgisayarın dahili hoparlörlerinden veya ses çıkış (kulaklık) jakına/ses giriş (mikrofon) jakına bağlı Beats Audio kulaklıktan Beats Audio deneyimini yaşayabilirsiniz.

#### <span id="page-26-0"></span>**Beats Audio Erişimi**

Ses ve bas ayarlarını görmek ve manuel olarak kontrol etmek için Beats Audio Kontrol Panelini kullanın.

**▲** Beats Audio Kontrol Paneli'ni açmak için, Başlat ekranında c yazın, **Kontrol Paneli**'ni seçin, **Donanım ve Ses**'i seçin ve ardından **Beats Audio Kontrol Paneli**'ni seçin.

### **Videoyu kullanma**

HP bilgisayarınız, favori web sitelerinizden video akışı izlemenize ve video ve film indirerek bir ağa bağlanmadan bilgisayarınızda izlemenize olanak sağlayan güçlü bir video aygıtıdır.

#### **Bir HDMI aygıtını bağlama**

**MOT:** Bir HDMI aygıtını bilgisayarınıza bağlamak için, ayrı satılan bir HDMI kablosuna ihtiyacınız vardır.

Bir oyun konsolu ya da dijital bir alıcı kutusu gibi yüksek tanımlı aygıtları bilgisayarınıza bağlayabilirsiniz.

**1.** HDMI kablosunun bir ucunu bilgisayardaki HDMI girişi bağlantı noktasına bağlayın.

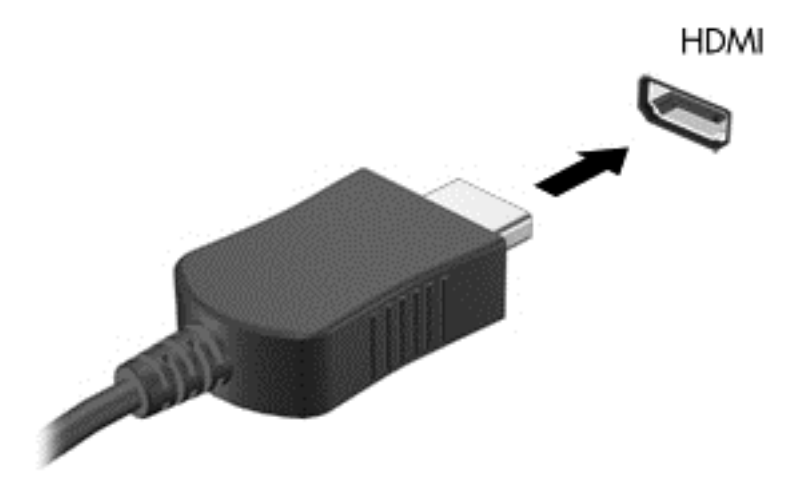

- **2.** Kablonun diğer ucunu aygıta bağlayın.
- **3.** Bilgisayar ekranı otomatik olarak değişmezse, bilgisayar ekranına HDMI aygıtından görüntü almak için HDMI-in düğmesine basın.
- **4.** Seçim yapmak için enter, geri, yukarı ok veya aşağı yok tuşlarını kullanabilirsiniz.

#### **HDMI ses kullanma**

HDMI, yüksek tanımlı video *ve* ses destekleyen tek video arabirimidir. HDMI denetimleri yalnızca bu bağlantı noktasına takılan aygıtın ayarlarını denetlemek için tasarlanmıştır; sistemdeki diğer ortam aygıtlarını denetlemez. HDMI bağlantı noktasına bir aygıt takıldığında, bilgisayardaki ses düzeyi sessiz konuma gelir.

## <span id="page-27-0"></span>**Ses ve video dosyalarınızın yönetimi**

CyberLink MediaSuite, fotoğraf ve video koleksiyonlarınızı yönetmenize ve düzenlemenize yardımcı olur.

**▲** CyberLink MediaSuite'i açmak için, Başlat ekranında c yazın ve ardından **CyberLink MediaSuite** seçeneğini seçin.

CyberLink MediaSuite kullanımı hakkında daha fazla bilgi için, yazılımın Yardım bölümüne bakın.

### <span id="page-28-0"></span>**Ev grubu ağı üzerinden ortam ve veri paylaşımı (yalnızca belirli modellerde)**

Bilgisayarınızda mobil aygıtınızı bağlayıp fotoğraf, dosya, veri, müzik veya video paylaşmanıza olanak sağlayan gelişmiş özellikler vardır. Yakın Alan İletişimi (NFC) donanımını ve ev grubu ağınızdaki sMedio 360 yazılımını kullanarak, NFC özellikli Android akıllı telefonunuzu bilgisayarınıza bağlayıp iki aygıt arasında kablosuz veri paylaşımında bulunabilirsiniz.

**ÖNEMLİ:** sMedio, Windows 8 ve Windows 7 işletim sistemlerinin her ikisinde de çalışır. Aynı ev grubu ağında olmaları şartıyla, sMedio yazılımını bilgisayarınızın yanı sıra diğer aygıtlarda da kullanabilirsiniz.

sMedio şunları yapabilmenizi sağlar:

- sMedio ile mobil aygıtlar arasında kablosuz **ortam akışı ve paylaşımı**.
- sMedio TrueSync ile kablolu veya kablosuz ev grubu ağındaki iki bilgisayar arasında **veri aktarımı ve senkronizasyonu**.
- sMedio TrueLink+ ile **telefonunuzu bilgisayarınıza bağlayarak** iki aygıt arasında fotoğraf, video ve müzik paylaşımı.

**NOT:** Kullanılabilir tüm sMedio özelliklerini araştırmak için, Windows masaüstüne gidin ve görev çubuğundaki **sMedio TrueSync** simgesini tıklatın. Oturum Açın/Hesap Oluşturun ekranında **Daha Fazla Bilgi** seçeneğini tıklatın.

#### **Ortam paylaşımını etkinleştirme ve bir ev grubu ağı kurma**

sMedio yazılımını kullanmaya başlamadan önce, bütün bilgisayarlarınızın ve mobil aygıtlarınızın aynı ev grubu ağında olduğundan ve ortam paylaşımının etkinleştirilmiş olduğundan emin olmalısınız.

- **1.** Ortam paylaşımını etkinleştirme:
	- **a.** Başlangıç ekranında, ekranın sağ üst veya sağ alt köşesi üstüne gelerek tılsımları görüntüleyin.
	- **b. Ayarlar**'ı seçin ve ardından ağ durumu simgesine tıklayın.
	- **c.** Bağlı olduğunuz ağa sağ tıklatın ve onay kutusunu işaretleyerek paylaşımı açın.
- **2.** Başlangıç ekranında **sMedio**'ya tıklattıktan sonra ev grubu ağı kurma hakkında bilgi almak için **Öğretici**'ye tıklatın.

#### **Mobil aygıtlar arasında ortam akışı ve paylaşımı**

Bir aygıttan diğerine kablosuz ortam akışı ve aktarımı yapmak için, bilgisayarlarınız ve mobil aygıtlarınız aynı ev grubu ağında olmalı ve ortam paylaşımı tüm aygıtlarda etkinleştirilmiş olmalıdır. Daha fazla bilgi için, bkz. Ortam paylaşımını etkinleştirme ve bir ev grubu ağı kurma sayfa 23.

**▲** Aygıtlar arasında kablosuz olarak ortam paylaşmak için, Başlangıç ekranında sMedio 360'ı seçin.

– veya –

Başlangıç ekranında s yazın, sonra da uygulamalar listesinden **sMedio 360**'ı seçin.

#### <span id="page-29-0"></span>**Veri aktarımı veya senkronizasyonu**

sMedio TrueSync ile aynı ev grubu ağında yer alan birden fazla bilgisayar arasında dosyalarınıza erişebilir ve senkronize edebilirsiniz. Ayrıca dosyaları bir bilgisayardan diğerine aktarabilirsiniz. Ev grubu ağı kurma hakkında bilgi almak için bkz. Ortam paylaşımını etkinleş[tirme ve bir ev grubu a](#page-28-0)ğı [kurma sayfa 23](#page-28-0).

- **1.** Windows masaüstünde, görev çubuğundaki **sMedio TrueSync** simgesine tıklatın.
- **2.** Ekrandaki yönergeleri izleyerek veri aktarımı ve senkronizasyonunda kullanılacak klasörleri ayarlayın.

**İPUCU:** Senkronizasyon ilişkisi oluşturabilmek adına ek bilgisayarları ayarlama işlemi boyunca da yardım alacaksınız.

#### **Telefondan veya telefona fotoğraf, video ve müzik paylaşma**

sMedio TrueLink+ sayesinde NFC özellikli Android akıllı telefonunuz ve bilgisayarınız arasında fotoğraf, video ve müzik dosyalarını yürütebilir, akışını yapabilir ve paylaşabilirsiniz. Bilgisayarınız ve telefonunuzun aynı ev grubu ağında olması gerekir. Ev grubu ağı kurma hakkında bilgi almak için bkz. Ortam paylaşımını etkinleş[tirme ve bir ev grubu a](#page-28-0)ğı kurma sayfa 23.

**İPUCU:** Telefonu ev grubu ağınıza bağlama konusunda yardım için, telefon üreticisinin yönergelerine bakın.

Ortam paylaşmaya başlamadan önce, aşağıdakileri yapmanız gerekir:

- **1.** Android telefonunuzun işletim sistemi sürümünü öğrenin.
- **2.** Ücretsiz uygulamayı telefonunuza indirin.
- **3.** Aygıtlarınız arasında ortam paylaşın.

#### **Android telefonunuzun işletim sistemi (OS) sürümünü belirleme**

Telefonunuzda Android 4.0 veya üstü işletim sistemi bulunmalıdır. NFC ile kullanılabilen özellikler için telefon üreticisinin yönergelerine başvurun.

İşletim sistemi sürümünü öğrenmek için:

- **1.** Telefonunuzda **Ayarlar** ekranına gidin ve **Telefon Hakkında** seçeneğine dokunun.
- **2. Android sürümü**'ne dokunun.

#### **sMedio TrueLink+ uygulamasını telefonunuza indirme**

NFC özellikli Android akıllı telefonunuzdaki ve bilgisayarınızdaki fotoğraf, video ve müzikleri dokunarak kablosuz paylaşmak için, sMedio TrueLink+ uygulamasını telefonunuza indirin. Bu ücretsiz uygulama, Google Play uygulama mağazasında bulunabilir.

**▲** Bu uygulamayı indirme ve kullanma ile ilgili yönergeler için, sMedio ana ekranındaki **Tutorial** (Öğretici) simgesini tıklatın.

#### **Ortam paylaşmaya başlama**

Ortam paylaşmaya başlamak için telefonunuzu bilgisayarınıza bağlayın.

**MOT:** Telefonunuz ile bilgisayarınız arasında ortam paylaşmak için, ortamın diğer ağ aygıtlarında kullanıma uyumlu bir biçimde olması gerekir.

- **1.** Telefonunuzda **sMedio 360 TrueLink+** uygulamasını açın, **My Devices** (Aygıtlarım)'a dokunun, sonra da **My Mobile** (Mobil Aygıtlarım)'a dokunun.
- **2.** Müzik, video veya fotoğraflarınızı bulmak için sola veya sağa kaydırma yapın.
- **3.** Paylaşmak istediğiniz öğeyi açın.
- **4.** Bilgisayarınızın üst kısmındaki NFC etiketine, telefonunuzun herhangi bir kısmıyla dokunun.
- **5.** Telefon ekranında **Touch to Beam** (Aktarmak için Dokunun) iletisi belirir. Paylaştığınız öğeyi birkaç saniye basılı tutun.
- **6.** Birkaç saniye içinde, bilgisayarınızda, dosyayı akış yapmanız, kopyalamanız veya iptal etmeniz istenir.

Neyi seçtiğinize bağlı olarak, dosya bilgisayarınızda ilgili klasöre kopyalanır.

## <span id="page-31-0"></span>**5 Klavye ve işaretçi aygıtlar kullanarak gezinme**

Bilgisayarınızda kolay gezinti için harici bir kablosuz klavye ve harici bir kablosuz fare bulunur. Aksesuarlardan pil şeritlerini çıkardıktan sonra, aksesuarlar bilgisayarla otomatik olarak eşleşecektir.

**NOT:** Kablosuz alıcı, bilgisayar standının altındaki ayrılmış USB bağlantı noktasına önceden takılmıştır. Kablosuz aksesurlar konusunda herhangi bir sorununuz olması halinde, alıcıyı USB bağlantı noktasından kaldırın ve ardından yeniden bağlayın. Ek bilgiler için bkz: [Klavye ve fare](#page-71-0) [sorunları](#page-71-0) sayfa 66

### <span id="page-32-0"></span>**Dokunmatik ekran hareketlerini kullanma**

Dokunmatik ekranlı bir bilgisayar, ekrandaki öğeleri doğrudan parmaklarınızla kontrol etmenize imkan verir.

**İPUCU:** Dokunmatik ekranlı bilgisayarlarda, hareketleri ekranda veya klavye ya da fare kullanarak gerçekleştirebilirsiniz.

#### **Tek parmakla kaydırma**

Tek parmakla kaydırma, en çok listeler ve sayfalar arasında yatay kaydırma yapmak veya gezinmek için kullanılır ancak bir nesneyi taşımak gibi diğer etkileşimler için de kullanılabilir.

Ekran üzerinde kaydırma yapmak için, bir parmağınızı ekranın üzerinde hareket etmek istediğiniz yönde hafifçe kaydırın.

**NOT:** Başlangıç ekranında birçok uygulama görüntülenirken, ekranı sola veya sağa hareket ettirmek için parmağınızı kaydırabilirsiniz.

Sürüklemek için, nesneyi basılı tutup sürükleyerek taşıyın.

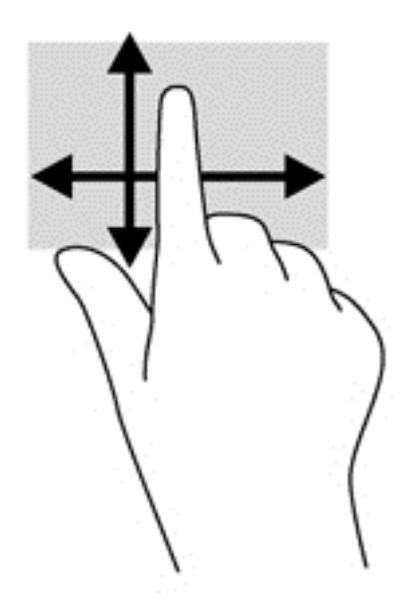

#### **Dokunma**

Ekran üzerinde seçim yapmak için dokunma işlevini kullanın.

Ekrandaki bir nesneyi seçmek için tek parmağınızla dokunun. Bir öğeyi açmak için iki kez dokunun.

<span id="page-33-0"></span>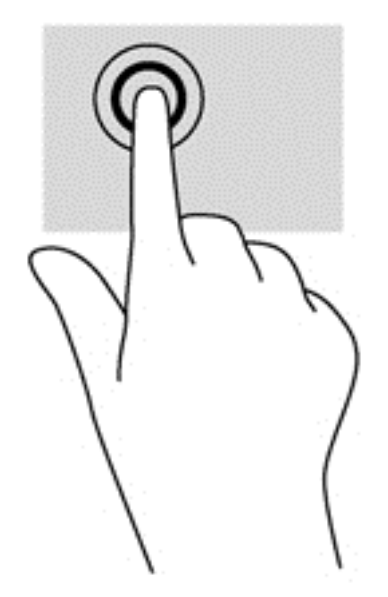

### **Kaydırma**

Kaydırma, işaretçiyi bir sayfa ya da resimde yukarı, aşağı, sola veya sağa hareket ettirmek için yararlıdır.

● İki parmağınızı ekrana yerleştirin, ardından parmaklarınızı yukarıya, aşağıya, sola veya sağa doğru sürükleyin.

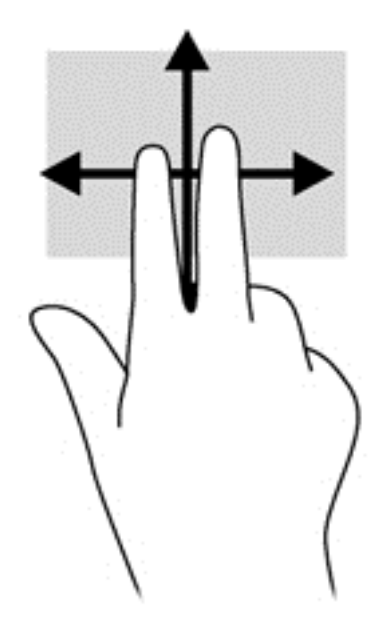

#### <span id="page-34-0"></span>**Tutma/uzatma**

Tutma ve uzatma, görüntüleri veya metinleri yakınlaştırmanıza veya uzaklaştırmanıza olanak sağlar.

- İki parmağınızı bitişik biçimde ekrana yerleştirdikten sonra birbirinden ayırarak yakınlaştırma yapın.
- İki parmağınızı ayrık biçimde ekrana yerleştirdikten sonra birbirine yaklaştırarak uzaklaştırma yapın.

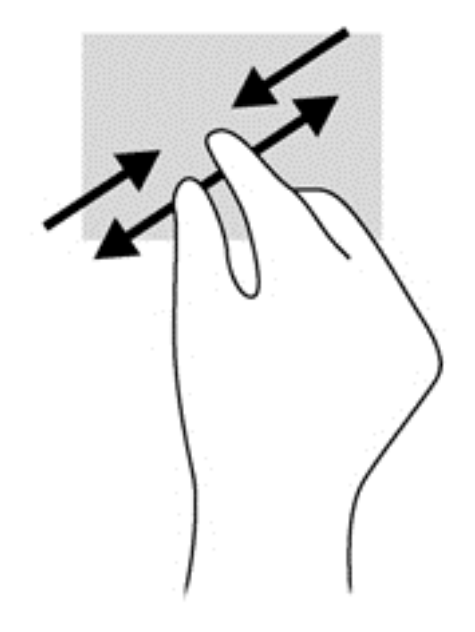

#### **Döndürme (yalnızca belirli modellerde)**

Döndürme, fotoğraf gibi öğeleri döndürmenizi sağlar.

- Sol elinizin işaret parmağını, döndürmek istediğiniz nesne üzerine yerleştirin. Sağ elinizin işaret parmağını süpürme hareketi ile saat 12 konumundan saat 3 konumuna kaydırın. Hareketi ters çevirmek için, işaret parmağınızı saat 3 konumundan saat 12 konumuna doğru hareket ettirin.
- **NOT:** Döndürme hareketi, bir nesne veya resmi kontrol edebileceğiniz belirli uygulamalar için tasarlanmıştır. Döndürme, tüm uygulamalar için kullanılamayabilir.

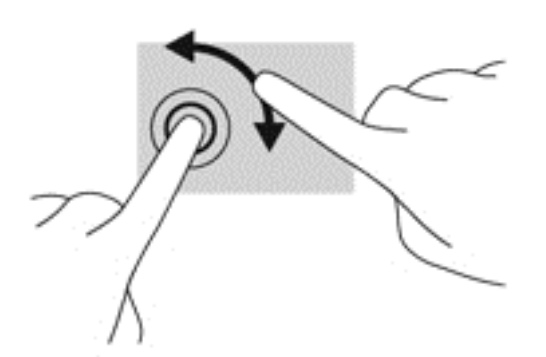

#### **Kenardan çekme hareketleri**

Kenardan çekme hareketleriyle, ayarları değiştirme ve uygulamaları bulma veya kullanma gibi görevleri gerçekleştirebilirsiniz.

#### <span id="page-35-0"></span>**Sağ kenardan çekme**

Sağ kenardan çekme, uygulama aramanıza, paylaşmanız, başlatmanıza; aygıtlara erişmenize veya ayarları değiştirmenize izin veren tılsımları ortaya çıkarır.

Parmağınızı nazikçe ekran çerçevesinin sağ kenarından ekrana doğru çekerek tılsımları görüntüleyin.

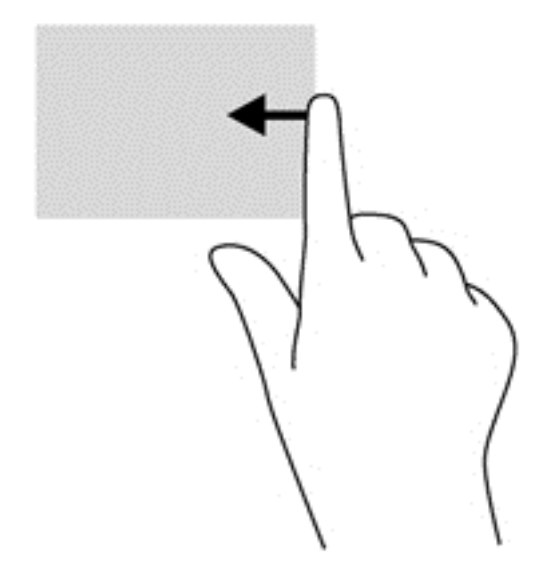

#### **Sol kenardan çekme**

Sol kenardan çekme, hızlı bir biçimde geçebilmeniz için açık uygulamalarınızı gösterir.

● Parmağınızı nazikçe ekranın sol kenarından içeri çekerek uygulamalar arasında geçiş yapın. Parmağınızı kaldırmadan sol kenara doğru hızlıca geri çekerek tüm açık uygulamaları görüntüleyin.

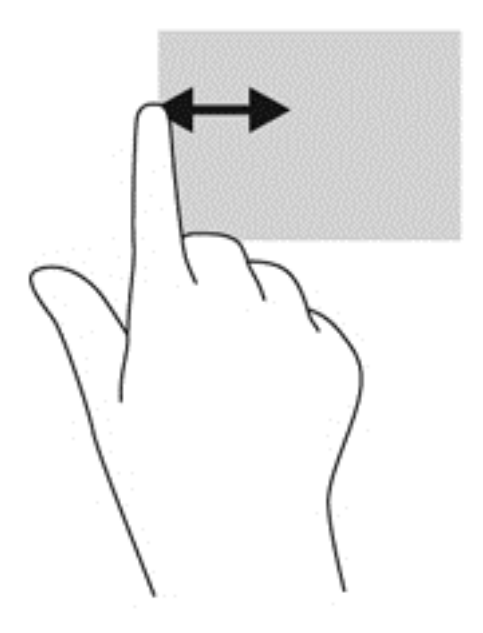
## **Üst kenardan çekme ve alt kenardan çekme**

Üst kenardan veya alt kenardan çekme, bilgisayarınızda kullanılabilen uygulamaların listesini açmanıza imkan verir.

- **1.** Windows Başlangıç ekranında, parmağınızı nazikçe ekranın üst kenarından veya alt kenarından ekrana doğru çekin.
- **2.** Kullanılabilir uygulamaları görüntülemek için **Tüm uygulamalar**'a dokunun.

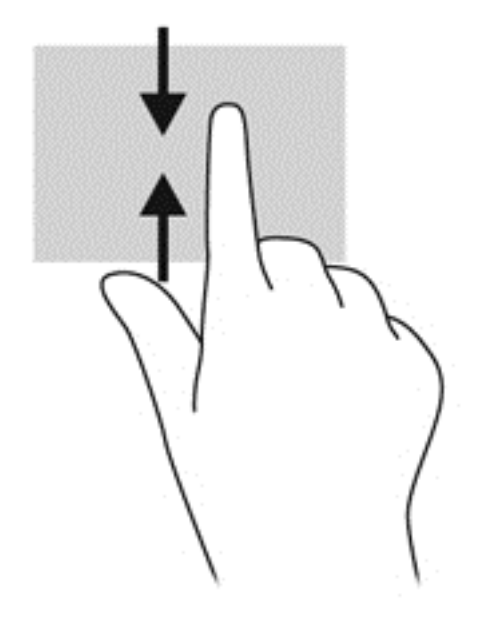

# **Klavyeyi kullanma**

Klavye ile öğeleri seçmek için yazı yazabilir ve dokunma hareketlerini kullanarak gerçekleştirdiğiniz işlevlerin aynısını gerçekleştirebilirsiniz. Klavye ayrıca, spesifik işlevleri yerine getirmek için işlem tuşlarını kullanmanıza olanak sağlar.

ing **iPUCU:** Klavyedeki Windows logosu tuşu :: , açık bir uygulamadan ya da Windows masaüstünden bilgisayarın Başlangıç ekranına hızlıca dönmenize olanak sağlar. Windows logosu tuşuna yeniden basılması, sizi önceki ekrana döndürecektir.

**MOT:** Ülke veya bölgenize göre, bu bölümde anlatılanlardan farklı tuşlara ve klavye işlevlerine sahip olabilir.

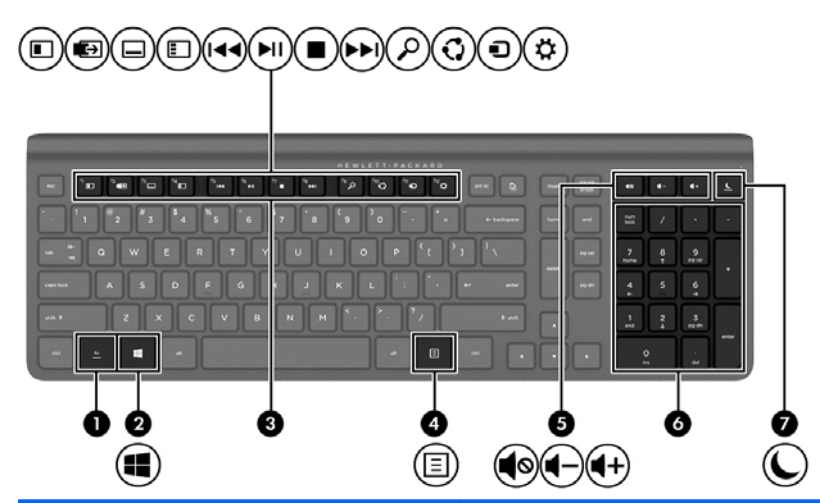

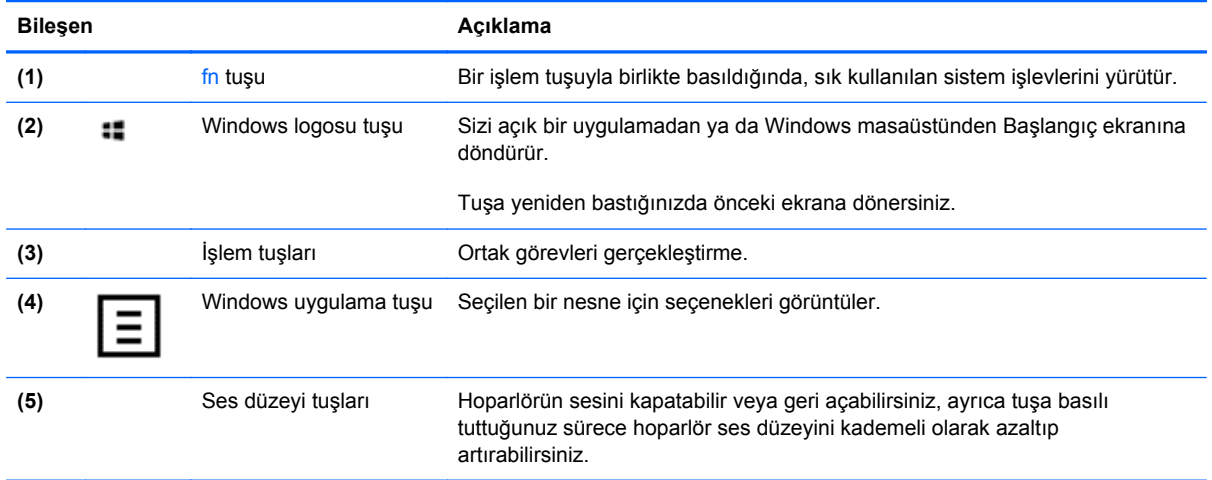

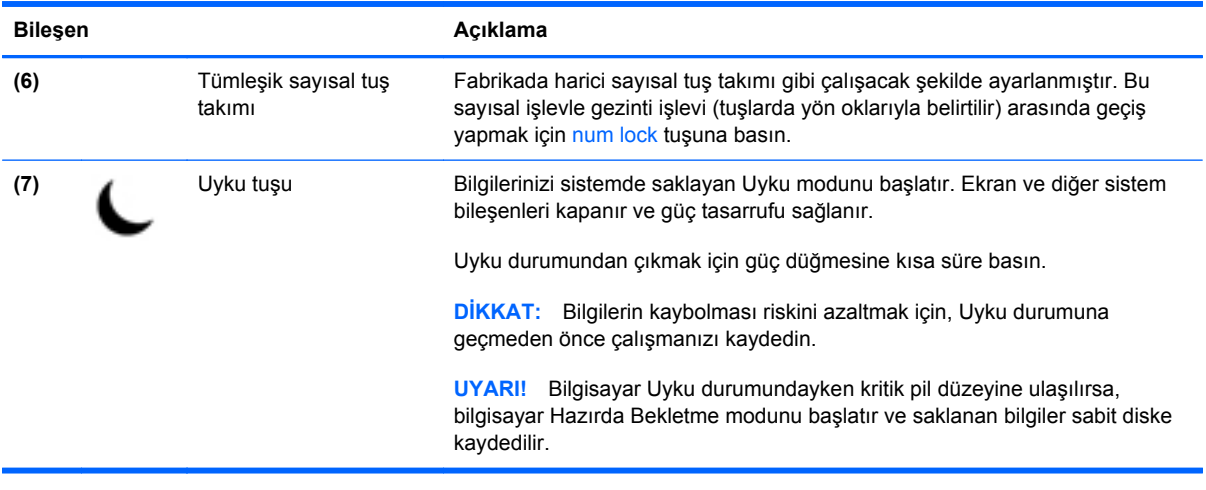

## **İşlem tuşlarını kullanma**

İşlem tuşları kendilerine atanmış işlevleri yerine getirirler. f1 - f12 arasındaki tuşların simgelerinde ve ses düzeyi **(5)** ile Uyku **(7)** tuşlarında bu tuşlara atanmış olan işlevler resmedilmiştir.

**▲** Bir işlem tuşu işlevini kullanmak için, o tuşa basılı tutun.

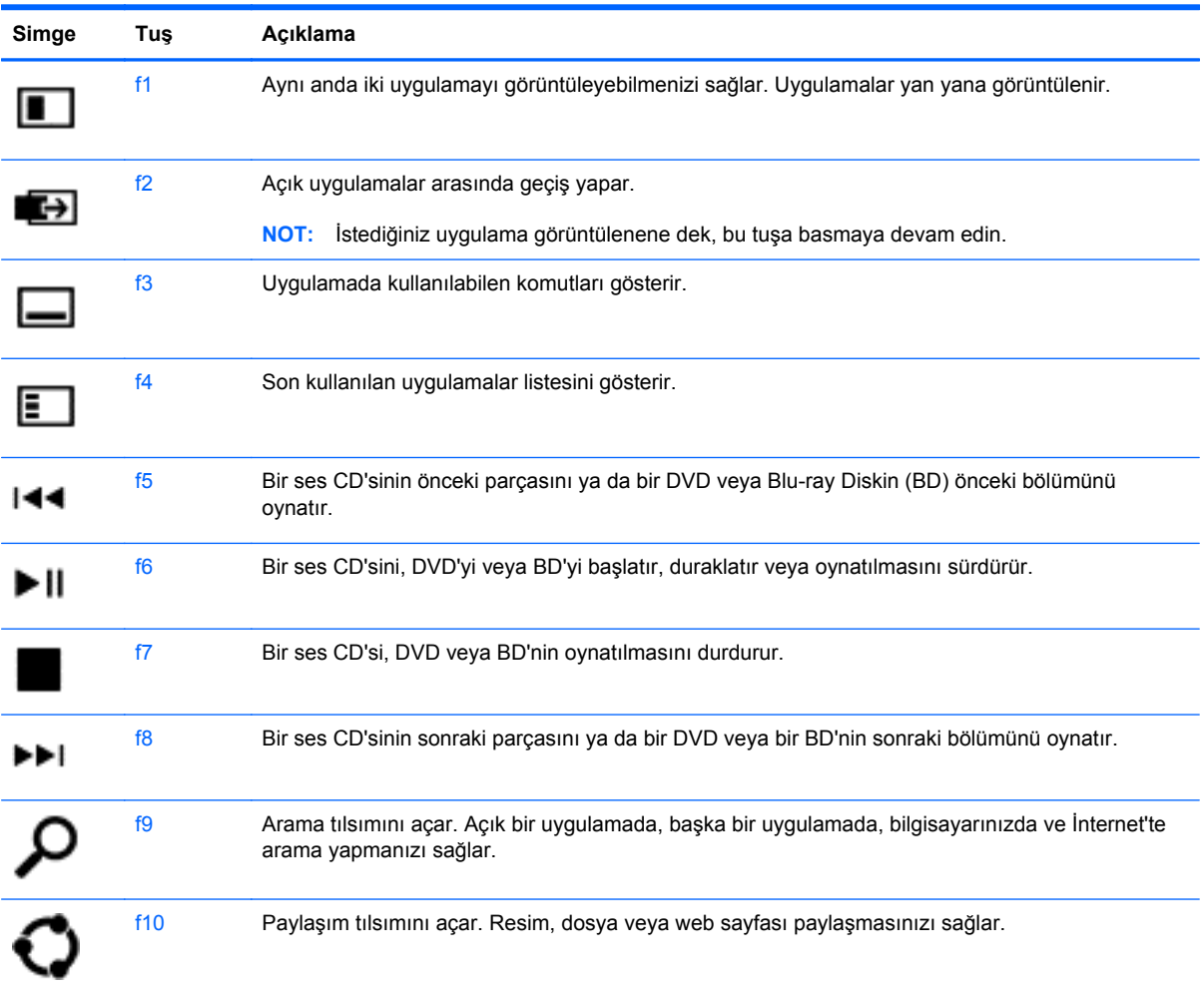

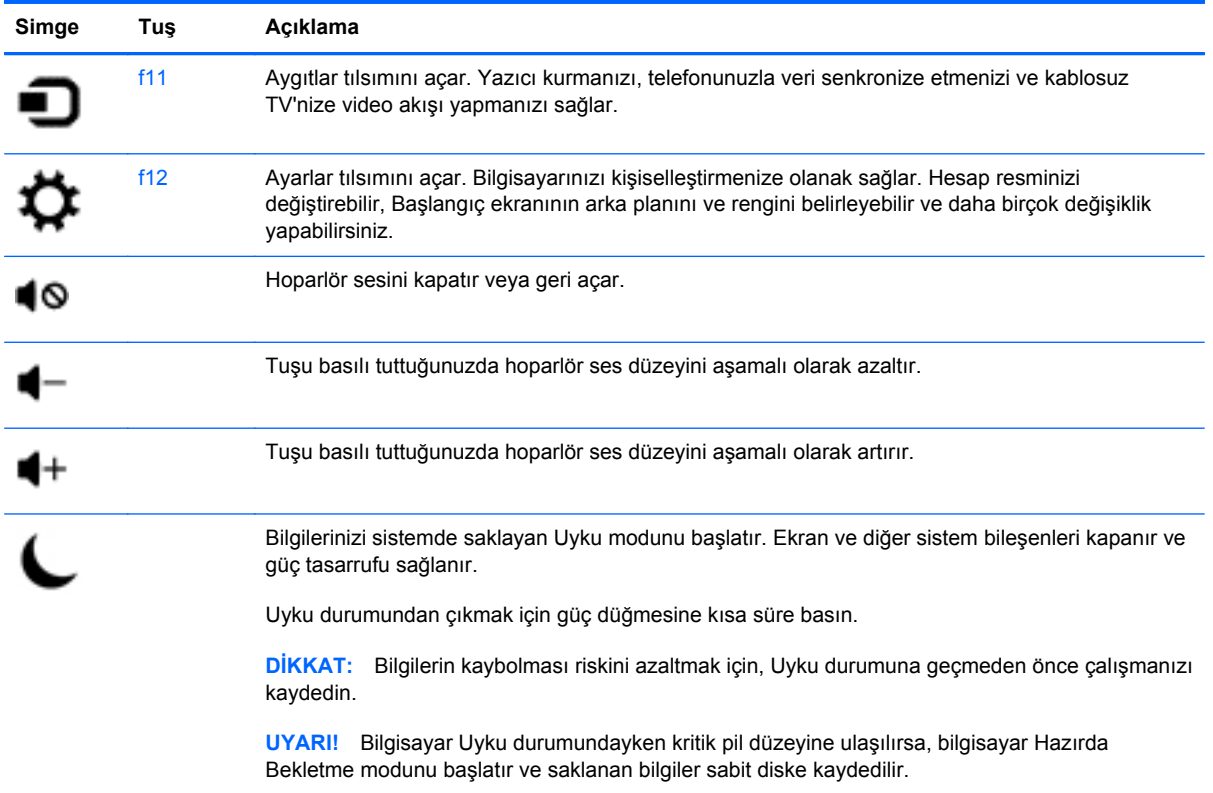

## **Microsoft Windows 8 kısayol tuşlarının kullanımı**

Microsoft Windows 8, işlemleri hızlı bir biçimde gerçekleştirmek için kısayollar sağlar. Windows 8 işlevleri konusunda çeşitli kısayollar size yardımcı olacaktır. Windows logosu tuşuna :: tabloda gerçekleştirecek işleme atanmış tuşla birlikte basın.

Windows 8 kısayol tuşları hakkında ek bilgi için, **Yardım ve Destek** bölümüne gidin. Başlat ekranında h yazın ve ardından **Yardım ve Destek**'i seçin.

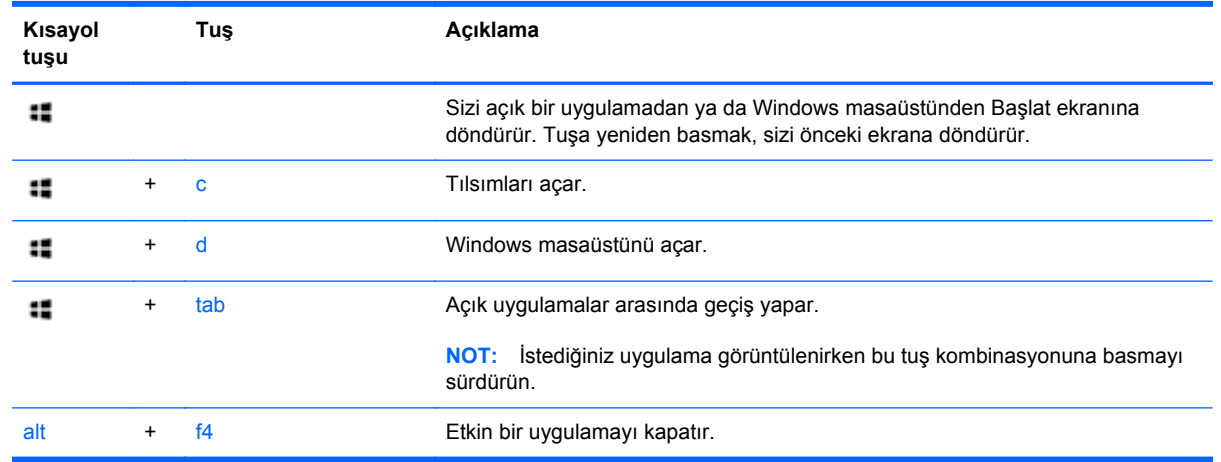

#### **Kısayol Tuşları**

## **Tümleşik sayısal tuş takımını kullanma**

Bilgisayarda sayısal tuş takımı içeren harici bir kablosuz klavye bulunur.

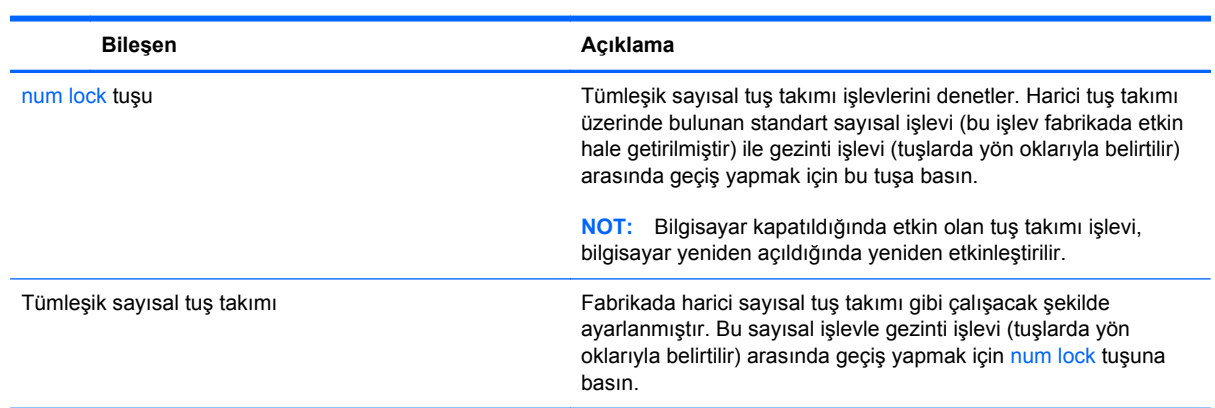

# **6 Gücü yönetme**

# **Uyku ve Hazırda Bekletmeyi başlatma**

Windows; Uyku ve Hazırda Bekletme olmak üzere iki güç tasarrufu durumuna sahiptir.

- Uyku–Uyku durumu, bir etkinsizlik döneminden sonra otomatik olarka başlatılmaktadır. Çalışmalarınız belleğe kaydedilmekte ve bu da çok hızlı bir biçimde çalışmayı sürdürmenize olanak sağlamaktadır. Ayrıca Uykuyu manuel olarak da başlatabilirsiniz. Daha fazla bilgi için bkz: El ile Uyku modunu başlatma ve bu moddan çıkma sayfa 37.
- Hazırda Bekletme–Hazırda Bekletme, bilgisayarın uzun süre boyunca Uyku durumunda olması halinde otomatik olarak başlatılır. Hazırda bekletme, açık belgelerinizi ve programlarınızı sabit sürücünüze kaydeder ve ardından bilgisayarınızı kapatır.

**NOT:** Hazırda Bekletme modunu el ile başlatabilirsiniz. Bkz. El ile Uyku modunu başlatma ve bu moddan çıkma sayfa 37 ve El ile Hazırda Bekletme modunu başlatma ve bu moddan çıkma sayfa 37.

**DİKKAT:** Ses veya video performansında olası bir azalma, ses veya video kayıt yürütme kaybı veya bilgi kaybı riskini azaltmak için, dış bir ortam kartı ya da bir diskten okuma ya da bunlara yazma gerçekleştirirken Uykuyu başlatmayın.

**WOT:** Bilgisayar Uyku ya da Hazırda Bekletme durumundayken, bir ağa bağlanamaz ya da herhangi bir bilgisayar işlevini yerine getiremezsiniz.

## **El ile Uyku modunu başlatma ve bu moddan çıkma**

**▲** Uykuyu başlatmak için, Başlat ekranında tılsımları görüntülemek için ekranın sağ üst veya alt köşesinin üzerine gelin. **Ayarlar**'a tıklayın, **Güç** simgesine tıklayın ve ardından **Uyku**'yu seçin.

Uykudan çıkmak için:

- Kısaca güç düğmesine basın.
- Klavyedeki bir tuşa basın.

Bilgisayar Uyku durumundan çıktığında güç ışıkları yanar ve çalışmanız, bıraktığınız şekliyle ekrana gelir.

**NOT:** Uyanmada istenecek bir parola ayarladıysanız, çalışmanızın ekrana dönebilmesi için Windows parolanızı girmeniz gerekir.

## **El ile Hazırda Bekletme modunu başlatma ve bu moddan çıkma**

Kontrol Panelindeki Güç Seçeneklerini kullanarak kullanıcı tarafından başlatılmış Hazırda Bekletmeyi etkinleştirebilir ve diğer güç ayarlarını ve zaman aşımlarını değiştirebilirsiniz.

- **1.** Başlat ekranında güç yazın, **Ayarlar**'ı seçin ve ardından **Güç Seçenekleri**'ni seçin.
- **2.** Sol bölmede **Düğmenin yapacağı işi seç**'i seçin.
- **3. Şu anda kullanılabilir olmayan Ayarları değiştir**'i seçin.
- **4. Güç düğmesine bastığımda** alanında **Hazırda Beklet**'i seçin.
- **5. Değişiklikleri kaydet**'e tıklayın.

Hazırda Bekletmeden çıkmak için, güç düğmesine kısaca basın.

Bilgisayar Hazırda Bekletme durumundan çıktığında güç ışıkları yanar ve çalışmanız, bıraktığınız şekliyle ekrana gelir. Yeniden başlatma sırasında bir parola istenmesini ayarladıysanız, çalışmanız ekrana gelmeden önce bir Windows parolası girmeniz istenir.

#### **Uyanmada parola koruması ayarlama**

Bilgisayarı Uyku ya da Hazırda Bekletmeden çıktığında bir parola ayarlamak için, şu adımları izleyin:

- **1.** Başlat ekranında güç yazın, **Ayarlar**'ı seçin ve ardından **Güç Seçenekleri**'ni seçin.
- **2.** Sol bölmede **Uyanırken parola gerektir**'i seçin.
- **3. Şu anda kullanılabilir olmayan Ayarları değiştirin**'i seçin.
- **4. Bir parola isteyin (önerilen)**'i seçin.

**MOT:** Bir kullanıcı hesabı parolası oluşturmanız ya da güncel kullanıcı hesabı parolanızı değiştirmeniz gerekiyorsa, **Kullanıcı hesap parolanızı oluşturun ya da değiştirin**'i seçin ve ardından ekrandaki yönergeleri izleyin. Bir kullanıcı hesabı parolası oluşturma ya da değiştirmeye ihtiyacınız yoksa, 5. adıma gidin.

**5. Değişiklikleri kaydet**'e tıklayın.

# **Bilgisayarı kapatma (kapama)**

**DİKKAT:** Bilgisayar kapatıldığında kaydedilmiş bilgiler kaybolmaktadır.

Kapatma komutu, işletim sistemi de ddahil olmak üzere tüm açık programları kapatır ve ardından da bilgisayarı kapar.

Aşağıdaki koşullardan herhangi birinde bilgisayarı kapatın:

- Bilgisayarın içindeki bileşenlere erişmeniz gerektiğinde
- Bir dış donanım aygıtını bir USB ya da video bağlantı noktası dışındaki bir bağlantı noktasına bağladığınızda
- Bilgisayar kullanılmayacağı ve bir dış güç bağlantısının uzun bir süre boyunca kesik kalacağı zamanlarda

Bilgisayarı güç düğmesiyle kapatabilirsiniz, ancak tavsiye edilen yordam, Kapat komutunu aşağıdaki şekilde kullanmanızdır:

**NOT:** Bilgisayar Uyuma hali ya da Hazırda Bekletmedeyse, kapatmanın mümkün olabilmesi için ilk önce Uyku ya da Hazırda Bekletmeden çıkmanız gerekmektedir.

- **1.** Çalışmanızı kaydedin ve tüm açık programları kapatın.
- **2.** Başlat ekranında tılsımları görüntülemek için, ekranın sağ üst veya alt köşesinin üzerine gelin ve ardından **Ayarlar**'a tıklayın.
- **3. Güç** simgesine tıklayın ve ardından **Kapat**'a tıklayın.

Bilgisayar yanıt vermiyorsa ya da önceki kapatma prosedürlerini kullanamıyorsanız, verilen sırayla aşağıdaki acil durum prosedürlerini deneyin:

- Ctrl+alt+delete tuş kombinasyonunu tuşlayın. Ekranın sağ alt köşesindeki **Güç** simgesine tıklayın ve ardından **Kapat**'a tıklayın.
- Güç düğmesine en az 5 saniye boyunca basılı tutun.
- Güç düğmesine ve sesi kapatma düğmesine basılı tutun.
- Bilgisayarın dış güç bağlantısını kesin.

# **7 Bilgi yönetimi ve paylaşımı**

Sürücüler, bilgi depolamanıza, yönetmenize, paylaşmanıza ve bilgilere erişmenize yardımcı olan dijital depolama aygıtlarıdır. Bilgisayarınız, kişisel dosyalarınızı, bilgisayarınızın yazılımlarını ve işletim sistemini saklayan bir dahili sabit sürücüye sahiptir. Kapasiteyi ya da işlevselliği artırmak için, optik sürücü ya da sabit sürücü gibi (ayrıca satın alınır) harici bir sürücü bağlayabilirsiniz.

Hızla veri aktarmak için, bilgisayarınızın USB bağlantı noktasına bir USB flash sürücü bağlayabilir veya telefonunuzun ya da kameranızın bellek kartını bellek kartı okuyucuya takabilirsiniz.

**NOT:** Gerekli yazılımlar ve sürücüler hakkında daha fazla bilgi edinmek veya hangi bilgisayar bağlantı noktasının kullanılacağını öğrenmek için üreticinin yönergelerine bakın.

## **USB aygıtı kullanma**

Çoğu bilgisayarda en az bir adet USB bağlantı noktası bulunmaktadır; çünkü bu çokyönlü arabirim, bilgisayarınıza sayısız türde dış aygıtı bağlamanıza olanak sağlar.

Bilgisayarınız, birden fazla türde USB bağlantı noktasına sahip olabilir. Bu bilgisayarda USB bağlantı noktası türleri için [Bilgisayarınızı tanıma sayfa 5](#page-10-0) sayfasına bakın. Bilgisayarınızla uyumlu aygıtlar satın almayı unutmayın.

#### **Bir USB aygıtını bağlama**

A D**İKKAT:** Bir USB konektörüne hasar riskini azaltmak için, aygıtı bağlarken minimal güç harcayın.

**▲** Aygıtın USB kablosunu USB bağlantı noktasına bağlayın.

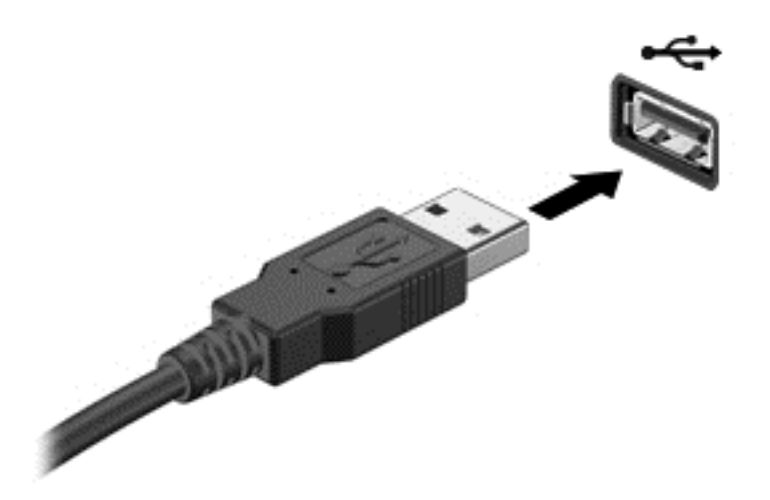

Bir ses, aygıtın tespit edildiğini belirtir.

**NOT:** Bir USB aygıtı ilk defa bağladığınızda, Windows masaüstünüzde bir mesaj görüntülenir ve bildirim alanındaki bir simge, size aygıtın bilgisayar tarafından tanındığını bildirir.

#### **Bir USB aygıtını kaldırma**

**DİKKAT:** Bir USB konektöründeki hasar riskini azaltmak için, USB aygıtını kaldırırken kabloyu çekmeyin.

**DİKKAT:** Bilgi kaybı ya da yanıt vermeyen sistem riskini azaltma amacıyla, USB aygıtını güvenle kaldırmak için aşağıdaki prosedürden yararlanın.

- **1.** Bilgilerinizi kaydedin ve aygıtla ilişkili tüm programları kapatın.
- **2.** Windows masaüstünde görev çubuğunun en sağındaki bildirim alanında bulunan donanım simgesine tıklayın. **Donanımı güvenle kaldır ve medyayı çıkar** mesajı görüntülenir.
- **3.** Ekrandaki yönergeleri izleyin.

# **Bellek kartı takma ve çıkarma**

Bellek kartı takmak için:

- **DİKKAT:** Bellek kartı konektörlerinin hasar görmemesi için, bellek kartını takarken aşırı güç uygulamayın.
	- **1.** Kartı etiketi üste gelecek ve konektörler bilgisayara bakacak şekilde tutun.
	- **2.** Kartı, bellek kartı okuyucuya yerleştirip sıkıca yerine oturana kadar içeri doğru bastırın.

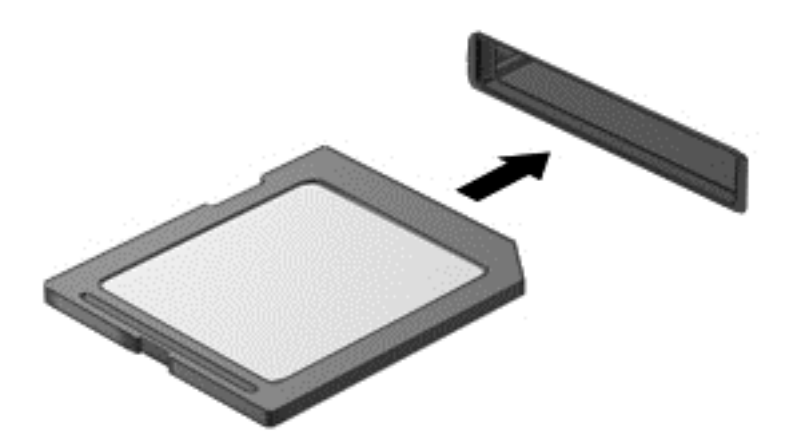

Bir ses, aygıtın tespit edildiğini gösterir.

Bellek kartını çıkarmak için:

- **1.** Bilgilerinizi kaydedin ve kartla ilişkili tüm programları kapatın.
- **2.** Windows masaüstünde görev çubuğunun en sağındaki bildirim alanında bulunan donanımı kaldır simgesine tıklayın. Ardından ekrandaki yönergeleri izleyin.
- **3.** Kartı **(1)** içeri doğru bastırıp yuvasından çıkarın **(2)**.

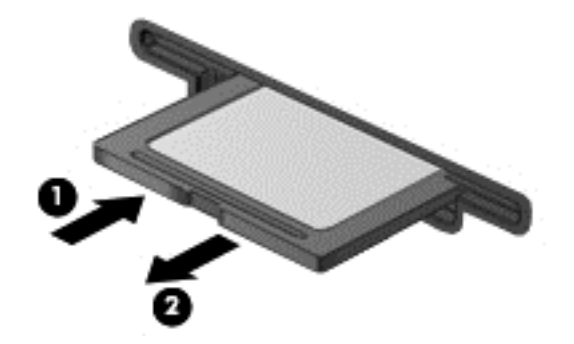

# **8 Pik performansı koruma**

Bu bölümde açıklanan uygulama ve araçları kullanarak bilgisayarınızı pik işletim performansında tutun. Rutin bakım ile başlayın, ekipmanları temiz tutun ve yazılımı düzenli olarak güncelleyin. Ayrıca parolalar, virüs koruması ve hırsızlık önleme tedbirleri gibi önemli güvenlik sorunlarına da dikkat edin. Son olarak da, bilgisayar sisteminizde tanılamayı çalıştırmanız ve destekle irtibata geçmeniz gerektiğinde, sistem ayarlarınıza nasıl erişeceğinizi bulun.

## **Rutin bakım gerçekleştirme**

#### **Disk Temizleme'yi çalıştırma**

Disk Temizleme, disk alanı açmak ve bilgisayarın daha verimli çalışmasına yardımcı olmak için güvenle silebileceğiniz gereksiz dosyaları arar.

Disk Temizleme'yi çalıştırma:

- **1.** Başlat ekranında disk yazın.
- **2. Ayarlar**'a tıklayın ve ardından **Gereksiz dosyaları silerek disk alanını açın**'ı seçin.
- **3.** Ekrandaki yönergeleri izleyin.

#### **Disk Birleştiricisi'ni çalıştırma**

Zaman içinde bilgisayarınızı kullandıkça, sabit sürücüdeki dosyalar parçalanmış hale gelir. Bu nedenle sabit sürücü, dosyaların yerini bulmak için daha fazla çalışır ve bilgisayar yavaşlar. Disk Birleştiricisi, sistemin daha verimli çalışabilmesi için sabit sürücüdeki parçalanmış dosyaları birleştirir ve yeniden düzenler.

Sabit sürücünüz ve parçalanmış dosyaların boyutuna bağlı olarak, Disk Birleştiricisi'nin görevi tamamlaması bir saatten daha uzun sürebilir.

Disk Birleştiricisi'ni çalıştırmak için:

- **1.** Başlat ekranında disk yazın.
- **2. Ayarlar**'a tıklayın ve ardından **Sürücülerinizi birleştirin ve en iyi duruma getirin**'i seçin.

#### **Programlar ve sürücüleri güncelleme**

HP, programlar ve sürücülerinizi düzenli olarak güncellemenizi önerir. Güncellemeler, sorunları çözebilir ve bilgisayarınıza yeni özellikler ve seçenekler kazandırabilir.

HP programları ve sürücülerinin en son sürümlerini indirmek için HP destek web sitesine gidin. ABD'de destek için<http://www.hp.com/go/contactHP> adresine gidin. Dünya çapında destek için [http://welcome.hp.com/country/us/en/wwcontact\\_us.html](http://welcome.hp.com/country/us/en/wwcontact_us.html) adresine gidin. Bu yerde güncellemeler çıktığında otomatik bildirim almak için kayıt da olabilirsiniz.

#### **Bilgisayarınızı temizleme**

Bilgisayarınızı güvenle temizlemek için aşağıdaki ürünleri kullanın:

- Yüzde 0,3 maksimum konsantrasyona sahip dimetil benzil amonyum klorür (Örneğin: Farklı markalarını bulabileceğiniz tek kullanımlık bezler.)
- Alkolsüz cam temizleme sıvısı
- Hafif sabun solüsyonlu su
- Kuru mikrofiber temizlik bezi veya bir güderi (statiklenmeyen yağsız bez)
- Statiklenmeyen bez mendiller

**DİKKAT:** Bilgisayarınıza kalıcı zarar verebilecek güçlü temizleme çözücülerini kullanmayın. Bir temizlik ürününün bilgisayarınıza uygun olup olmadığı konusunda şüpheleriniz varsa, ürünün içeriğine bakarak alkol, aseton, amonyum klorür, metilen klorür ve hidrokarbon gibi içeriklerin bulunmadığından emin olun.

Kağıt havlular gibi lifli materyaller, bilgisayarı çizebilir. Zaman içinde çiziklerde kir parçacıkları ve temizlik maddeleri sıkışabilir.

#### **Temizlik yordamları**

Bilgisayarınızı güvenle temizlemek için bu bölümdeki yordamları uygulayın.

**UYARI!** Elektrik çarpmasını veya bileşenlerin hasar görmesini önlemek için, bilgisayarınızı açıkken temizlemeye kalkışmayın:

Bilgisayarı kapatın.

Harici güç bağlantısını kesin.

Elektrik kullanan tüm harici aygıtları çıkarın.

**DİKKAT:** Dahili bileşenlerin hasar görmemesi için, hiçbir bilgisayar yüzeyine doğrudan temizlik maddesi veya sıvısı püskürtmeyin. Yüzeye damlatılan sıvılar, dahili bileşenlere kalıcı hasar verebilir.

#### **Ekranı temizleme (All-in-One bilgisayarlar veya dizüstü bilgisayarlar)**

Ekranı *alkolsüz* cam temizleyicisiyle nemlendirilmiş, yumuşak ve tüy bırakmayan bir bezle hafifçe silin. Ekranı kapatmadan önce kuru olduğundan emin olun.

#### **Kenarları ve kapağı temizleme**

Kenarları ve kapağı temizlemek için, yumuşak mikrofiber bir bez veya daha önce sıralanan temizlik solüsyonlarından biri ile nemlendirilmiş güderi kullanın veya uygun bir tek kullanımlık mendil kullanın.

**NOT:** Bilgisayarın kapağını temizlerken, kir ve tortuların çıkması için dairesel hareketlerle silin.

#### **Klavyeyi ve fareyi temizleme**

**UYARI!** Elektrik çarpması veya dahili bileşenlerin hasar görmesi riskini azaltmak için, klavyeyi elektrikli süpürge uçları kullanarak temizlemeyin. Elektrikli süpürge, klavye yüzeyinde evsel atık bırakabilir.

A DİKKAT: Dahili bileşenlerin zarar görmemesi için, tuşlar arasına sıvı damlamasına izin vermeyin.

- Klavyeyi veya fareyi temizlemek için, yumuşak mikrofiber bir bez veya daha önce sıralanan temizlik solüsyonlarından biri ile nemlendirilmiş güderi kullanın veya uygun bir tek kullanımlık mendil kullanın.
- Tuşların yapışmasını önlemek ve klavyedeki toz, pamuk ve parçacıkları temizlemek için püskürtme uzantılı bir sıkıştırılmış hava spreyi kullanın.

# **Güvenlik tedbirleri kullanma**

Bir parola, bilgisayar bilgilerinizi güvence altına almak ve çevrimiçi işlemlerinizi korumak için seçtiğiniz bir harfler, sayılar ve semboller grubudur. Çeşitli parola türleri ayarlanabilir. Bazı siteler, parola için istedikleri harf, sayı ve sembollerin sayı ve kombinasyonunu dikte etmektedir.

Aşağıda parola oluşturma ve kaydetme hakkındaki ipuçlarını kullanın:

- Bilgisayarınızın kilitlenmesi riskini azaltmak için, parolaları kaydedin ve bilgisayardan uzakta güvenli bir yerde saklayın. Parolalarınızı bilgisayardaki bir dosyada saklamayın.
- Parolalarınızı sık sık kaydedin.
- Bilgisayarınızı servise göndermeden önce, dosyalarınızın yedeğini alın, gizli dosyaları silin ve ardından tüm parola ayarlarını kaldırın.

Parolalar hakkındaki ekran koruyucu parolaları gibi ek bilgiler için, Yardım ve Destek'e gidin. Başlat ekranında h yazın ve ardından **Yardım ve Destek**'i seçin.

#### **Windows'da parola oluşturma**

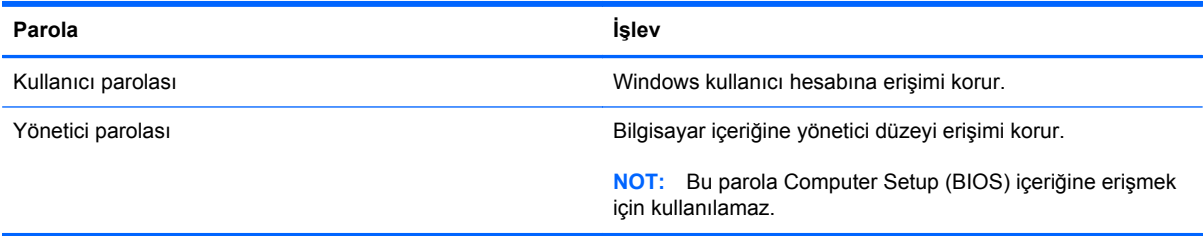

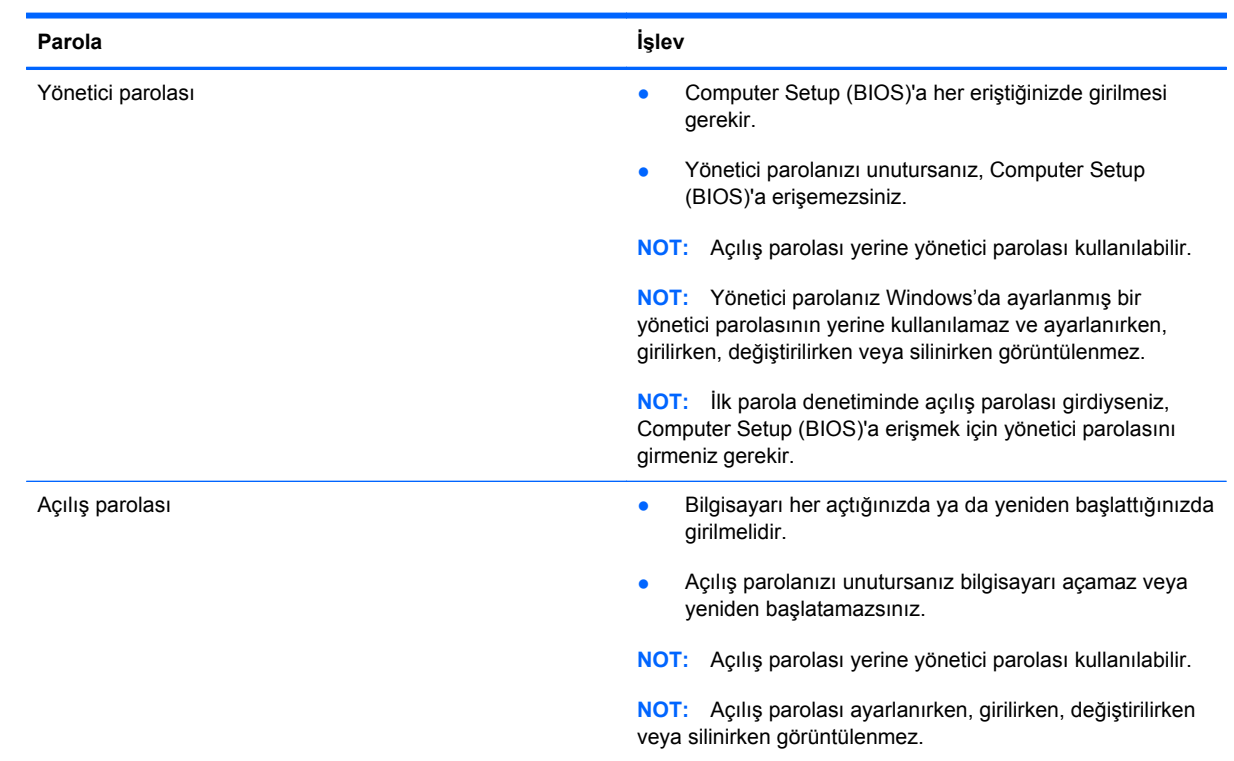

## **Computer Setup (BIOS) parolaları belirleme**

Computer Setup (BIOS)'da bir yönetici veya açılış parolası oluşturmak, değiştirmek veya silmek için:

- **1.** Computer Setup (BIOS)'u başlatmak için, bilgisayarı açın veya yeniden başlatın, hemen esc tuşuna basın, ardından f10 tuşuna basın.
- **2.** Ok tuşlarını kullanarak **Security**'yi (Güvenlik) seçin, sonra da ekrandaki yönergeleri izleyin.

Değişiklikleriniz bilgisayar yeniden başlatılınca etkinleşir.

### **İnternet güvenlik yazılımı kullanma**

E-postalara, bir ağa ya da internete erişmek için bilgisayarınızı kullandığınızda, bilgisayarınızı virüsler, casus yazılımlar ve diğer çevrimiçi tehditlere maruz bırakıyorsunuz. Bilgisayarınızı korunmasına yardımcı olmak için, önceden bilgisayarınıza virüsten korunma ve güvenlik duvarı özelliklerini de kapsayan internet güvenlik yazılımı kurulmaktadır.

**▲** Norton Internet Security'ye erişmek için, Başlat ekranında n yazın ve ardından **Norton Internet Security**'yi seçin.

Bilgisayarınızı internet tehditlerinden koruma hakkında daha fazla bilgi için, Yardım ve Destek bölümüne gidin. Başlat ekranında h yazın ve ardından **Yardım ve Destek**'i seçin.

## **Yazılım güncellemelerini yükleme**

#### **Windows güncelleştirmelerini yükleme**

Bilgisayar fabrikayı terk ettikten sonra kullanıma girmiş işletim sistemi güncelleştirmeleri ve diğer yazılımlar olabilir. Microsoft, kritik güncellemelere ilişkin uyarılar göndermektedir. Bilgisayarı güvenlik ihlallerinden ve bilgisayar virüslerinden korumak için, bir uyarı alır almaz Microsoft'un tüm kritik güncellemelerini yükleyin.

Bilgisayara tüm kullanılabilir güncellemelerin yüklendiğinden emin olmak için, bu kılavuzları gözetin:

- Bilgisayarınızı kurduktan sonra mümkün olan en kısa süre içerisinde Windows Update'i çalıştırın. Başlat ekranında u yazın, **Ayarlar**'ı seçin ve ardından **Windows Update**'i seçin.
- Ondan sonra otomatik Windows Update'i etkinleştirin.

#### **Yazılım güncelleştirme**

HP, bilgisayarınıza orijinalinde yüklü olmayan yazılım ve sürücüleri düzenli olarak güncellemenizi önerir. En son sürümleri indirmek için, <http://www.hp.com/support> adresin gidin. Bu yerde güncellemeler çıktığında otomatik güncelleme bildirimi almak için kayıt da olabilirsiniz.

Diğer şirketlerin yazılımlarını yüklediyseniz, güvenlik sorunlarını düzeltmek ve yazılımların performansını iyileştirmek için yazılımları düzenli olarak güncelleyin.

# **9 Computer Setup (BIOS)'u ve HP PC Hardware Diagnostics (UEFI)'i kullanma**

Computer Setup veya Temel Giriş/Çıkış Sistemi (Basic Input/Output System - BIOS), sistemdeki tüm giriş ve çıkış aygıtları (disk sürücüler, ekran, klavye, fare ve yazıcı gibi) arasındaki iletişimi denetler. Computer Setup (BIOS)'ta, yüklü donanım türleri, bilgisayarınızın başlatma sırası ve sistem belleği ve genişletilmiş bellek miktarı ile ilgili ayarlar bulunur.

# **Computer Setup (BIOS)'u başlatma**

Computer Setup (BIOS)'u başlatmak için, bilgisayarı açın veya yeniden başlatın, hemen esc tuşuna basın, ardından f10 tuşuna basın.

**MOT:** Computer Setup (BIOS)'ta değişiklik yaparken son derece dikkatli olun. Hatalar, bilgisayarın düzgün çalışmamasına neden olabilir.

## **BIOS'u güncelleştirme**

BIOS'un güncelleştirilmiş sürümleri HP web sitesinde bulunabilir.

HP web sitesindeki BIOS güncelleştirmelerinin çoğu *SoftPaq* adı verilen sıkıştırılmış dosyalarda saklanır.

Karşıdan yüklenecek paketlerin bazılarında, dosya yükleme ve sorun giderme ile ilgili bilgiler içeren Readme.txt (Benioku.txt) adında bir dosya bulunur.

#### **BIOS sürümünü belirleme**

Var olan BIOS güncelleştirmeleri arasında, bilgisayarda yüklü olandan daha yeni BIOS sürümleri olup olmadığını belirlemek için yüklü olan sistem BIOS'unun sürümünü bilmeniz gerekir.

BIOS sürüm bilgisi (*ROM tarihi* ve *Sistem BIOS'u* olarak da bilinir) fn+esc tuşlarına basılarak (zaten Windows'daysanız) veya Computer Setup (BIOS) kullanılarak görüntülenebilir.

- **1.** Computer Setup (BIOS)'u başlatın (bkz. Computer Setup (BIOS)'u başlatma sayfa 49).
- **2.** Ok tuşlarını kullanarak **File** (Dosya) ve ardından **System Information** (Sistem Bilgileri) öğelerini seçin.
- **3.** Computer Setup (BIOS)2dan değişiklikleri kaydetmeden çıkmak için, ok tuşlarını kullanarak **File** (Dosya) ve ardından **Ignore Changes and Exit** (Değişiklikleri Yoksay ve Çık) öğelerini seçin.
- **4. Yes** (Evet) simgesini seçin.

## **BIOS güncelleştirmesini indirme**

**DİKKAT:** Bilgisayarın hasar görmesi veya yüklemenin başarısız olması riskini azaltmak için BIOS güncelleştirmesini indirip yüklerken bilgisayarın AC adaptörü kullanılarak güvenilir bir güce bağlı olması gerektiğini unutmayın. BIOS güncelleştirmesini, bilgisayar pil gücüyle çalışırken, optik yerleştirme aygıtına takılıyken veya isteğe bağlı bir güç kaynağına bağlıyken yüklemeyin veya kurmayın. İndirme ve yükleme sırasında şu yönergeleri izleyin:

Güç kablosunu AC prizinden çıkararak bilgisayara giden elektriği kesmeyin.

Bilgisayarı kapatmayın veya Uyku modunu başlatmayın.

Aygıt veya kablo takmayın, çıkarmayın, bağlamayın, bağlı olanları ayırmayın.

- **1.** Başlangıç ekranında support yazın, sonra da **HP Support Assistant** uygulamasını seçin.
- **2. Güncelleştirmeler ve ayarlamalar**'ı, sonra da **HP güncelleştirmelerini şimdi denetle**'yi tıklatın.
- **3.** Ekrandaki yönergeleri izleyin.
- **4.** İndirme alanında şu adımları izleyin:
	- **a.** En son BIOS güncelleştirmelerini belirleyin ve bilgisayarınızda yüklü bulunan BIOS sürümü ile karşılaştırın. Güncelleştirme BIOS'unuzdan daha yeniyse, tarihi, adı veya diğer tanımlayıcıları not edin. Güncelleştirme sabit sürücünüze yüklendikten sonra, güncelleştirmenin konumunu belirlemek için bu bilgilere gerek duyabilirsiniz.
	- **b.** Seçiminizi sabit sürücünüze indirmek için ekrandaki yönergeleri izleyin.

Güncelleştirmeler BIOS'unuzdan daha yeniyse, sabit sürücünüzde BIOS güncelleştirmesinin indirildiği konumun yolunu not edin. Güncelleştirmeyi yüklemeye hazır olduğunuzda bu yola erişmeniz gerekecektir.

**NOT:** Bilgisayarınızı bir ağa bağlarsanız, herhangi bir yazılım güncelleştirmesi, özellikle sistem BIOS'u güncelleştirmesini yüklemeden önce ağ yöneticinize danışın.

BIOS yükleme yordamları farklı olabilir. İndirme işlemi tamamlandıktan sonra ekranda görüntülenen yönergeleri izleyin. Hiçbir yönerge görüntülenmezse şu adımları izleyin:

- **1.** Başlangıç ekranında g yazın, sonra da **Dosya Gezgini**'ni seçin.
- **2.** Sabit sürücü harfinizi tıklatın. Sabit sürücü ataması genellikle Yerel Disk (C:) sürücüsüdür.
- **3.** Daha önce kaydettiğiniz sabit sürücü yolunu kullanarak, sabit sürücünüzde güncelleştirmenin bulunduğu klasörü açın.
- **4.** Uzantısı .exe olan dosyayı (örneğin *dosya\_adı*.exe) çift tıklatın.

BIOS yüklemesi başlar.

**5.** Ekrandaki yönergeleri uygulayarak yüklemeyi tamamlayın.

**NOT:** Ekranda görüntülenen bir mesajla yükleme işleminin başarıyla tamamlandığı bildirildikten sonra, indirilen dosyayı sabit sürücünüzden silebilirsiniz.

# **HP PC Hardware Diagnostics (UEFI) kullanma**

HP PC Hardware Diagnostics , bilgisayar donanımının düzgün çalıştığını belirlemek için tanılama sınamaları yapmanıza imkan veren bir Genişletilebilir Üretici Yazılımı Arayüzü (Unified Extensible Firmware Interface - UEFI)'dür. Bu araç işletim sisteminin dışında çalışır, böylece işletim sistemi veya diğer yazılım bileşenlerinden kaynaklanan sorunları donanım hatalarından etkin bir şekilde ayırır.

HP PC Hardware Diagnostics (UEFI) aracını başlatmak için:

**1.** Bilgisayarı açın veya yeniden başlatın, hızla esc tuşuna basın, sonra da f2 tuşuna basın.

BIOS üç yerde aşağıdaki sırayla HP PC Hardware Diagnostics (UEFI) araçlarını arar:

**a.** Bağlı USB sürücüsü

**WOT:** HP PC Hardware Diagnostics (UEFI) aracını bir USB sürücüsüne indirmek için, bkz. HP PC Hardware Diagnostics (UEFI)'i bir USB sürücüsüne indirme sayfa 51.

- **b.** Sabit sürücü
- **c.** BIOS
- **2.** Çalıştırmak istediğiniz tanılama sınaması türünü tıklatın, sonra da ekrandaki yönergeleri izleyin.

**WOT:** Tanılama testini durdurmanız gerekirse, esc tuşuna basın.

## **HP PC Hardware Diagnostics (UEFI)'i bir USB sürücüsüne indirme**

**NOT:** HP PC Hardware Diagnostics (UEFI) indirme yönergeleri yalnızca İngilizce olarak mevcuttur.

- **1.** <http://www.hp.com> adresine gidin.
- **2. Destek ve Sürücüler**'i tıklatın, sonra da **Sürücüler ve Yazılımlar** sekmesini tıklatın.
- **3.** Metin kutusuna ürün adını girdikten sonra, **Ara**'yı tıklatın.
- **4.** Bilgisayar modelinizi, sonra da işletim sisteminizi seçin.
- **5. Tanılama** bölümünde **HP UEFI Support Environment**'ı tıklatın.

– veya –

**İndir**'i tıklatın, sonra da **Çalıştır**'ı seçin.

# **10 Yedekleme, geri yükleme ve kurtarma**

Bilgisayarınızda, bilgilerinizi korumanıza ve gerektiğinde geri yüklemenize yardımcı olmak için HP ve Windows tarafından sağlanmış araçlar bulunur. Bu araçlar, bilgisayarınızı basit adımlarla iyi çalışır duruma ve hatta orijinal fabrika durumuna geri döndürmenize yardımcı olur.

Bu bölümde aşağıdaki işlemlerle ilgili bilgiler bulunmaktadır:

- Kurtarma ortamı ve yedeklemeler oluşturma
- Sisteminizi geri yükleme ve kurtarma

**NOT:** Bu bölümde yedekleme, geri yükleme ve kurtarma seçenekleriyle ilgili genel bilgiler bulunmaktadır. Sağlanan araçlar konusunda daha fazla ayrıntı için, Yardım ve Destek'e bakın. Başlangıç ekranında y yazın, sonra da **Yardım ve Destek**'i seçin.

## <span id="page-58-0"></span>**Kurtarma ortamı ve yedeklemeler oluşturma**

Sistem arızasından sonraki kurtarma, yalnızca en yakın tarihli yedeklemeniz kadar tam olacaktır.

**1.** Bilgisayarı başarıyla kurduktan sonra, HP Recovery ortamını oluşturun. Bu adım, bilgisayarda HP Recovery bölümünün bir yedeğini oluşturur. Yedekleme, sabit sürücünün bozulduğu veya değiştirildiği durumlarda, orijinal işletim sistemini yeniden yüklemek için kullanılabilir.

Oluşturduğunuz HP Recovery ortamı, aşağıdaki kurtarma seçeneklerini sağlar:

- Sistem Kurtarma—Orijinal işletim sistemini ve fabrikada yüklenmiş programları yeniden yükler.
- Asgari Görüntü ile Kurtarma—İşletim sistemini, donanımlarla ilgili tüm sürücüleri ve yazılımları yeniden yükler, ancak diğer yazılım uygulamalarını yüklemez.
- Fabrika Sıfırlaması—Sabit sürücüdeki tüm bilgileri silip bölümleri yeniden oluşturarak, bilgisayarı orijinal fabrika durumuna geri yükler. Ardından işletim sistemini ve fabrikada yüklenmiş yazılımları yeniden yükler.

Bkz. HP Recovery ortamı oluşturma sayfa 53.

- **2.** Donanım ve yazılım programları ekledikçe sistem geri yükleme noktaları oluşturun. Sistem geri yükleme noktası, sabit sürücünüzün Windows Sistem Geri Yükleme uygulaması tarafından belirli bir zamanda kaydedilmiş anlık görüntüsüdür. Sistem geri yükleme noktası, kayıt defteri ayarları gibi Windows'un kullandığı bilgileri içerir. Windows güncelleştirmeleri ve diğer sistem bakım işlemleri (yazılım güncelleştirmesi, güvenlik taraması veya sistem tanılaması gibi) sırasında, Windows sizin için otomatik olarak bir sistem geri yükleme noktası oluşturur. Sistem geri yükleme noktasını istediğiniz zaman el ile de oluşturabilirsiniz. Belirli sistem geri yükleme noktaları oluşturma konusunda daha fazla bilgi ve gerekli adımlar için, Yardım ve Destek'e bakın. Başlangıç ekranında y yazın, sonra da **Yardım ve Destek**'i seçin.
- **3.** Fotoğraf, video, müzik ve diğer kişisel dosyaları ekledikçe, kişisel bilgilerinizin yedeğini oluşturun. Windows Dosya Geçmişi; kitaplıklardaki, masaüstündeki, kişilerdeki ve sık kullanılanlardaki dosyaları düzenli aralıklarla ve otomatik olarak yedekleyecek şekilde ayarlanabilir. Dosyalar sabit sürücüden yanlışlıkla silindiyse ve artık Geri Dönüşüm Kutusu'ndan geri alınamıyorsa veya dosyalar bozulduysa, Dosya Geçmişi'ni kullanarak yedeklediğiniz dosyaları geri yükleyebilirsiniz. Dosyaları geri yüklemek, bilgisayarı Windows'u yeniden yükleyerek sıfırlamayı veya HP Recovery Manager'ı kullanarak kurtarmayı tercih etmeniz durumunda da yararlıdır.

**NOT:** Dosya Geçmişi varsayılan olarak etkin değildir, bu yüzden açmanız gerekecektir.

Windows Dosya Geçmişi'ni etkinleştirme konusunda daha fazla bilgi ve gerekli adımlar için, Yardım ve Destek'e bakın. Başlangıç ekranında y yazın, sonra da **Yardım ve Destek**'i seçin.

#### **HP Recovery ortamı oluşturma**

HP Recovery Manager, bilgisayarı başarıyla kurduktan sonra kurtarma ortamı oluşturmanın bir yolunu sunan bir yazılım programıdır. HP Recovery ortamı, sabit sürücünün bozulması halinde bir sistem kurtarma işlemi gerçekleştirmek için kullanılabilir. Sistem kurtarma işlemi, orijinal işletim sistemini ve fabrikada yüklenmiş yazılım programlarını yeniden yükler, sonra da programların ayarlarını

yapılandırır. HP Recovery ortamı, sistemi özelleştirmek veya sabit sürücüyü değiştirirseniz fabrika görüntüsünü geri yüklemek için kullanılabilir.

- Yalnızca tek bir HP Recovery ortam seti oluşturulabilir. Bu kurtarma araçlarını dikkatle kullanın ve güvenli bir yerde tutun.
- HP Recovery Manager, bilgisayarı inceler ve boş USB flash sürücüsü için gereken depolama kapasitesini veya gerekecek boş DVD diski sayısını belirler.
- Kurtarma diskleri oluşturmak için, bilgisayarınızda DVD yazıcı özelliğine sahip bir optik sürücü olması ve yalnızca yüksek kalitede boş DVD-R, DVD+R, DVD-R DL veya DVD+R DL diskleri kullanmanız gerekir. CD±RW, DVD±RW, çift katmanlı DVD±RW gibi yeniden yazılabilir diskler veya BD-RE (yeniden yazılabilir Blu-ray) diskleri kullanmayın; bunlar HP Recovery Manager yazılımıyla uyumlu değildir. İsterseniz yüksek kalitede boş USB flash sürücü de kullanabilirsiniz.
- Bilgisayarınızda DVD yazıcı özellikli tümleşik optik sürücü yoksa ancak DVD kurtarma ortamı oluşturmak istiyorsanız, harici optik sürücü (ayrıca satın alınır) kullanarak kurtarma diskleri oluşturabilir veya bilgisayarınıza ilişkin kurtarma disklerini HP web sitesinden edinebilirsiniz. ABD'de destek için<http://www.hp.com/go/contactHP> adresine gidin. Dünya genelinde destek için, [http://welcome.hp.com/country/us/en/wwcontact\\_us.html](http://welcome.hp.com/country/us/en/wwcontact_us.html) adresine gidin. Harici optik sürücü kullanacaksanız, doğrudan bilgisayardaki bir USB bağlantı noktasına bağlanması gerekir; sürücü USB hub gibi harici bir aygıttaki USB bağlantı noktasına bağlanamaz.
- Kurtarma ortamı oluşturmaya başlamadan önce bilgisayarın AC güç kaynağına bağlı olduğundan emin olun.
- Oluşturma işlemi bir saat veya daha uzun sürebilir. Oluşturma işlemini kesmeyin.
- Gerekirse, kurtarma DVD'lerinin tümünü oluşturmayı tamamlamadan önce programdan çıkabilirsiniz. HP Recovery Manager geçerli DVD'ye yazmayı sonlandıracaktır. HP Recovery Manager'ı sonraki açışınızda işleme devam etmeniz istenir ve kalan diskler yazılır.

HP Recovery ortamı oluşturmak için:

- **1.** Başlangıç ekranında recovery yazın, sonra da **HP Recovery Manager**'ı seçin.
- **2. Kurtarma Ortamı Oluşturma**'yı seçin ve ekrandaki yönergeleri izleyin.

Sistemi kurtarmanız gerekmesi halinde, bkz. [HP Recovery Manager kullanarak kurtarma sayfa 57](#page-62-0).

# **Geri yükleme ve kurtarma**

Sisteminizi kurtarmak için birçok seçenek vardır. Durumunuza ve uzmanlık düzeyinize en uygun yöntemi seçin:

- Kişisel dosyalarınızı ve verilerinizi geri yüklemeniz gerekiyorsa, bilgilerinizi oluşturduğunuz yedeklemelerden geri yüklemek için Windows Dosya Geçmişi'ni kullanabilirsiniz. Dosya Geçmişi'ni kullanma konusunda daha fazla bilgi ve gerekli adımlar için, Yardım ve Destek'e bakın. Başlangıç ekranında y yazın, sonra da **Yardım ve Destek**'i seçin.
- Önceden yüklenmiş bir uygulama veya sürücüdeki bir sorunu gidermeniz gerekiyorsa, söz konusu uygulamayı veya sürücüyü yeniden yüklemek için HP Recovery Manager'ın Sürücü ve Uygulama Yeniden Yükleme seçeneğini kullanın.

Başlangıç ekranında recovery yazın, **HP Recovery Manager**'ı, sonra da **Sürücü ve Uygulama Yeniden Yükleme**'yi seçin ve ekrandaki yönergeleri izleyin.

- Kişisel bilgilerinizi kaybetmeden sistemi önceki bir duruma geri yüklemek istiyorsanız Windows Sistem Geri Yükleme iyi bir seçenektir. Sistem Geri Yükleme, Windows Yenileme veya yeniden yükleme gereklilikleri olmadan geri yüklemenize imkan verir. Windows, bir Windows güncelleştirmesi ve diğer sistem bakım olayları sırasında otomatik olarak sistem geri yükleme noktaları oluşturur. El ile bir geri yükleme noktası oluşturmamış olsanız bile, otomatik olarak oluşturulan bir geri yükleme noktasına geri yüklemeyi seçebilirsiniz. Windows Sistem Geri Yükleme'yi kullanma konusunda daha fazla bilgi ve gerekli adımlar için, Yardım ve Destek'e bakın. Başlangıç ekranında y yazın, sonra da **Yardım ve Destek**'i seçin.
- Kişisel bilgilerinizi, ayarlarınızı ve bilgisayarınıza yüklü olarak gelen veya Windows Mağazası'ndan satın aldığınız uygulamalarınızı kaybetmeden hızlı ve kolay bir yolla sistemi kurtarmak istiyorsanız, Windows Yenileme'yi kullanabilirsiniz. Bu seçenek başka bir sürücüye veri yedeklenmesini gerektirmez. Bkz. [Hızlı ve kolay kurtarma için Windows Yenileme kullanımı](#page-61-0) [sayfa 56.](#page-61-0)
- Bilgisayarınızı orijinal durumuna sıfırlamak istiyorsanız, Windows tüm kişisel verilerinizi, uygulamalarınızı ve ayarlarınızı kaldırıp Windows'u yeniden yüklemeniz için kolay bir yol sağlar.

Daha fazla bilgi için, bkz. Her ş[eyi kaldırın ve Windows'u yeniden yükleyin sayfa 56](#page-61-0)

Bilgisayarınızı asgari görüntüyü kullanarak sıfırlamak isterseniz, HP Recovery bölümünden (yalnızca belirli modellerde) veya HP Recovery ortamından HP En Gerekli Öğeleri İçeren Görüntü ile Kurtarma seçeneğini tercih edebilirsiniz. En Gerekli Öğeleri İçeren Görüntü ile Kurtarma seçeneği yalnızca sürücüleri ve donanım etkinleştirme uygulamalarını yükler. Görüntüdeki diğer uygulamalar HP Recovery Manager'daki Sürücü ve Uygulama Yeniden Yükleme seçeneği aracılığıyla yüklenmeye hazır haldedir.

Daha fazla bilgi için, bkz. [HP Recovery Manager kullanarak kurtarma sayfa 57](#page-62-0).

Bilgisayarın orijinal fabrika ayarı olan bölümlemesini kurtarmak istiyorsanız, HP Recovery bölümünden Sistem Kurtarma seçeneğini tercih edebilir (yalnızca belirli modellerde) veya oluşturmuş olduğunuz HP Recovery ortamını kullanabilirsiniz. Daha fazla bilgi için, bkz. [HP](#page-62-0) [Recovery Manager kullanarak kurtarma sayfa 57.](#page-62-0) Kurtarma ortamını henüz oluşturmadıysanız, bkz. [HP Recovery ortamı olu](#page-58-0)şturma sayfa 53.

- <span id="page-61-0"></span>Sabit sürücüyü değiştirdiyseniz, fabrika görüntüsünü yedek sürücüye geri yüklemek için HP Recovery ortamının Fabrika Sıfırlaması seçeneğini kullanabilirsiniz. Daha fazla bilgi için, bkz. [HP](#page-62-0) [Recovery Manager kullanarak kurtarma sayfa 57.](#page-62-0)
- Sabit sürücüde yer açmak için kurtarma bölümünü kaldırmak isterseniz, HP Recovery Manager'ın Kurtarma Bölümünü Kaldır seçeneğini kullanabilirsiniz.

Daha fazla bilgi için, bkz. [HP Recovery bölümünü kaldırma sayfa 59](#page-64-0).

### **Hızlı ve kolay kurtarma için Windows Yenileme kullanımı**

Bilgisayarınız düzgün çalışmıyorsa ve sistemin yeniden kararlı hale gelmesini istiyorsanız, Windows Yenileme seçeneği size baştan başlama ve önemli bilgilerinizi koruma olanağı sağlar.

- **ÖNEMLİ:** Yenileme, sisteme fabrikada orijinal olarak yüklenmemiş tüm geleneksel uygulamaları kaldırır. Bilgisayarınıza önceden yüklenmiş halde gelen Windows 8 uygulamaları ve Windows Mağaza'sı'ndan satın alınmış uygulamalar saklanır.
- **WOT:** Yenileme işlemi sırasında, kaldırılan geleneksel uygulamaların bir listesi kaydedilir, böylece neleri yeniden yüklemeniz gerektiğini kolayca görebilirsiniz. Geleneksel uygulamaları yeniden yükleme yönergeleri için Yardım ve Destek'e bakın. Başlangıç ekranında y yazın, sonra da **Yardım ve Destek**'i seçin.

**NOT:** Yenileme'yi kullanırken sizden izin ya da parola istenebilir. Daha fazla bilgi için Yardım ve Destek'e bakın. Başlangıç ekranında y yazın, sonra da **Yardım ve Destek**'i seçin.

Yenileme'yi başlatmak için:

- **1.** Başlangıç ekranında, ekranın sağ üst veya sağ alt köşesine gelerek tılsımları görüntüleyin.
- **2. Ayarlar**'ı tıklatın.
- **3.** Ekranın sağ alt köşesindeki **Bilgisayar ayarlarını değiştir**'i tıklatın, sonra da bilgisayar ayarları ekranından **Genel**'i seçin.
- **4.** Sağ taraftaki seçeneklerde aşağı doğru kayarak **Dosyalarınızı etkilemeden kişisel bilgisayarınızı yenileyin** seçeneğini görüntüleyin.
- **5. Dosyalarınızı etkilemeden kişisel bilgisayarınızı yenileyin** seçeneğinde **Başlayın**'ı seçin ve ekrandaki yönergeleri izleyin.

#### **Her şeyi kaldırın ve Windows'u yeniden yükleyin**

Bilgisayarınızı ayrıntılı şekilde yeniden biçimlendirmek veya iade etmeden ya da geri dönüşüme vermeden önce kişisel bilgilerinizi silmek isteyebilirsiniz. Bu bölümde açıklanan işlem, bilgisayarı orijinal durumuna geri döndürmek için hızlı ve basit bir yol sağlamaktadır. Bu seçenek, tüm kişisel verileri, uygulamaları ve ayarları bilgisayarınızdan siler ve Windows'u yeniden yükler.

**ÖNEMLİ:** Bu seçenek, bilgilerinizin yedeğini almaz. Bu seçeneği kullanmadan önce, korumak istediğiniz tüm kişisel bilgileri yedekleyin.

Bu seçeneği f11 tuşunu kullanarak veya Başlangıç ekranından başlatabilirsiniz.

<span id="page-62-0"></span>f11 tuşunu kullanmak için:

**1.** Bilgisayar önyüklenirken f11 tuşuna basın.

– veya –

Güç düğmesine basarken f11 tuşunu basılı tutun.

- **2.** Klavye düzeninizi seçin.
- **3.** Önyükleme seçenekleri menüsünden **Sorun Gider**'i seçin.
- **4. Kişisel bilgisayarınızı sıfırlayın**'ı seçin ve ardından ekrandaki yönergeleri izleyin.

Başlangıç ekranını kullanmak için:

- **1.** Başlangıç ekranında, ekranın sağ üst veya sağ alt köşesine gelerek tılsımları görüntüleyin.
- **2. Ayarlar**'ı tıklatın.
- **3.** Ekranın sağ alt köşesindeki **Bilgisayar ayarlarını değiştir**'i tıklatın, sonra da bilgisayar ayarları ekranından **Genel**'i seçin.
- **4.** Sağ taraftaki seçeneklerde aşağı doğru kayarak **Her şeyi kaldırın ve Windows'u yeniden yükleyin** seçeneğini görüntüleyin.
- **5. Her şeyi kaldırın ve Windows'u yeniden yükleyin**'in altından, **Başlayın**'ı seçin ve ekrandaki yönergeleri izleyin.

## **HP Recovery Manager kullanarak kurtarma**

HP Recovery Manager yazılımı, oluşturmuş olduğunuz HP Recovery ortamını veya HP Recovery bölümünü (yalnızca belirli modellerde) kullanarak bilgisayarı orijinal fabrika durumuna geri getirmenize olanak sağlar. Kurtarma ortamını henüz oluşturmadıysanız, bkz. [HP Recovery ortamı](#page-58-0) oluş[turma sayfa 53.](#page-58-0)

HP Recovery ortamını kullanarak, aşağıdaki kurtarma seçeneklerinden birini seçebilirsiniz:

- Sistem Kurtarma—Orijinal işletim sistemini yeniden yükler, ardından fabrikada yüklenmiş programların ayarlarını yapılandırır.
- En Gerekli Öğeleri İçeren Görüntü ile Kurtarma (yalnızca belirli modellerde)—İşletim sistemini, donanımlarla ilgili tüm sürücüleri ve yazılımları yeniden yükler, ancak diğer yazılım uygulamalarını yüklemez.
- Fabrika Sıfırlaması—Sabit sürücüdeki tüm bilgileri silip bölümleri yeniden oluşturarak, bilgisayarı orijinal fabrika durumuna geri yükler. Ardından işletim sistemini ve fabrikada yüklenmiş yazılımları yeniden yükler.

HP Recovery bölümü (yalnızca belirli modellerde) Sistem Kurtarma ve En Gerekli Öğeleri İçeren Görüntü ile Kurtarma'ya izin verir.

#### **Bilmeniz gerekenler**

- HP Recovery Manager, yalnızca fabrikada yüklenmiş yazılımları kurtarır. Bu bilgisayarla birlikte verilmemiş olan yazılımlar üreticinin web sitesinden indirilmeli veya üretici tarafından sağlanan medyadan yeniden yüklenmelidir.
- HP Recovery Manager üzerinden yapılan kurtarma işlemi, bilgisayar sorunlarını düzeltmek için en son başvurulacak yoldur.
- Bilgisayar sabit sürücüsünün bozulması halinde HP Recovery ortamı kullanılmalıdır. Kurtarma ortamını henüz oluşturmadıysanız, bkz. [HP Recovery ortamı olu](#page-58-0)şturma sayfa 53.
- Fabrika Sıfırlaması seçeneğini kullanmak için, HP Recovery ortamını kullanmanız gerekir. Kurtarma ortamını henüz oluşturmadıysanız, bkz. [HP Recovery ortamı olu](#page-58-0)şturma sayfa 53.
- HP Recovery ortamı çalışmazsa, sisteminize yönelik kurtarma ortamını HP web sitesinden edinebilirsiniz. ABD'de destek için <http://www.hp.com/go/contactHP> adresine gidin. Dünya genelinde destek için, [http://welcome.hp.com/country/us/en/wwcontact\\_us.html](http://welcome.hp.com/country/us/en/wwcontact_us.html) adresine gidin.

**ÖNEMLİ:** HP Recovery Manager, kişisel verilerinizin yedeklerini otomatik olarak almaz. Kurtarma işlemine başlamadan önce, tutmak istediğiniz tüm kişisel verilerinizin yedeğini alın.

#### **HP Recovery bölümünün kullanımı (yalnızca belirli modellerde)**

HP Recovery bölümü (yalnızca belirli modellerde), kurtarma disklerine veya USB flash sürücüsüne gerek kalmaksızın sistem kurtarma veya en gerekli öğeleri içeren görüntü ile kurtarma yapmanıza olanak sağlar. Bu tür kurtarma, yalnızca sabit sürücü halen çalışır durumdaysa kullanılabilir.

HP Recovery bölümünden HP Recovery Manager'ı başlatmak için:

**1.** Bilgisayar önyüklenirken f11 tuşuna basın.

– veya –

Güç düğmesine basarken f11 tuşunu basılı tutun.

- **2.** Klavye düzeninizi seçin.
- **3.** Önyükleme seçenekleri menüsünden **Sorun Gider**'i seçin.
- **4. Recovery Manager**'ı seçip ekran yönergelerini izleyin.

#### <span id="page-64-0"></span>**Kurtarma için HP Recovery ortamı kullanma**

Orijinal sistemi kurtarmak için HP Recovery ortamı kullanabilirsiniz. Bu yöntem, sisteminizde HP Recovery bölümü yoksa veya sabit sürücü düzgün çalışmıyorsa kullanılabilir.

- **1.** Mümkünse, tüm kişisel dosyaları yedekleyin.
- **2.** Oluşturduğunuz ilk HP Recovery diskini bilgisayarınızdaki optik sürücüye veya isteğe bağlı harici optik sürücüye yerleştirin ve bilgisayarı yeniden başlatın.

– veya –

Oluşturduğunuz HP Recovery USB flash sürücüsünü bilgisayarınızdaki bir USB bağlantı noktasına takıp bilgisayarı yeniden başlatın.

**MOT:** Bilgisayar HP Recovery Manager'da otomatik olarak yeniden başlamazsa, bilgisayarın önyükleme sırasını değiştirin. Bkz. Bilgisayar önyükleme sırasını değiştirme sayfa 59.

**3.** Ekrandaki yönergeleri izleyin.

#### **Bilgisayar önyükleme sırasını değiştirme**

Bilgisayar HP Recovery Manager'da yeniden başlatılmazsa, bilgisayarın önyükleme sırasını -yani BIOS'ta listelenen ve bilgisayarın başlangıç bilgileri için baktığı aygıt sırasını- değiştirebilirsiniz. Seçimi optik sürücü veya USB flash sürücüsü olarak değiştirebilirsiniz.

Önyükleme sırasını değiştirmek için:

- **1.** Oluşturduğunuz HP Recovery ortamını takın.
- **2.** Bilgisayarı yeniden başlatın, hızla esc tuşuna basın, sonra da f9 tuşuna basarak önyükleme seçeneklerini görüntüleyin.
- **3.** Önyüklemenin yapılmasını istediğiniz optik sürücüyü veya USB flash sürücüsünü seçin.
- **4.** Ekrandaki yönergeleri izleyin.

#### **HP Recovery bölümünü kaldırma**

HP Recovery Manager yazılımı, sabit sürücüde yer açmak için HP Recovery bölümünü kaldırmanıza olanak sağlar.

**ÖNEMLİ:** HP Recovery bölümünü kaldırdıktan sonra, Windows Yenileme seçeneğini, her şeyi kaldırın ve Windows'u yeniden yükleyin adlı Windows seçeneğini ya da HP Recovery Manager seçeneğini kullanamazsınız. Bu nedenle Recovery bölümünü kaldırmadan önce, HP Recovery ortamı oluşturun; bkz. [HP Recovery ortamı olu](#page-58-0)şturma sayfa 53.

HP Recovery bölümünü kaldırmak için şu adımları izleyin:

- **1.** Başlangıç ekranında recovery yazın, sonra da **HP Recovery Manager**'ı seçin.
- **2. Kurtarma Bölümünü Kaldır**'ı seçin ve ekrandaki yönergeleri izleyin.

# **11 Sorun Giderme**

## **Kablosuz bağlantı sorunları**

Kablosuz bağlantı sorunlarının bazı olası nedenleri şunlardır:

- Kablosuz aygıt açık değil.
- Kablosuz aygıt düzgün yüklenmemiş veya devre dışı bırakılmamış.
- Kablosuz aygıt, diğer aygıtlardan engelleme ile karşılaştı.
- Kablosuz aygıt veya yönlendirici donanımı hata verdi.

#### **Bir WLAN'a bağlanamıyorum.**

Bir WLAN'a bağlanmada problem yaşıyorsanız, entegre WLAN aygıtının açık olduğundan ve bilgisayarınıza düzgünce yüklenmiş olduğundan emin olun.

- **1.** Kablosuz aygıtın açılmış olduğundan emin olun.
- **2.** Ardından yeniden WLAN'a bağlanmaya çalışın.

Halen bağlanamıyorsanız, aşağıdaki adımları izleyin.

- **1.** Başlat ekranında c yazın ve ardından **Kontrol Paneli**'ni seçin.
- **2. Sistem ve Güvenlik** seçeneğini seçin ve ardından **Sistem** alanındayken **Aygıt Yöneticisi**'ne tıklayın.
- **3.** Listeyi genişletmek ve tüm adaptörleri göstermek için **Ağ adaptörleri**'nin yanındaki oka tıklayın.
- **4.** Ağ adaptörleri listesinden WLAN aygıtını belirleyin. Bir WLAN aygıtı listelemesi; *kablosuz*, *kablosuz LAN*, *WLAN* veya *802.11* terimlerini içerebilir.

Listelenmiş hiçbir WLAN aygıtı yoksa, bilgisayarınızda tümleşik bir WLAN aygıtı yoktur ya da WLAN aygıtının sürücüsü düzgün şekilde yüklenmemiştir.

WLAN'ların sorunlarının giderilmesi hakkında daha fazla bilgi için, Yardım ve Destek bölümünde verilen web site bağlantılarına bakın.

#### **Tercih ettiğim bir ağa bağlanamıyorum.**

Tercih ettiğiniz bir ağa ağın güvenliğin etkinleştirildiği bir WLAN olması nedeniyle bağlanamıyor olabilirsiniz. Bu türde WLAN bağlantısı için güvenlik kodunuzun olması gerekir. Ek bilgiler için bir sonraki bölüme bakın.

Bir güvenlik kodunun girilmesi problem değilse, bozuk bir WLAN bağlantınız olabilir. Windows, birçok kez bozuk bir WLAN bağlantısını otomatik olarak onarabilir.

Görev çubuğunun en sağındaki bildirim alanında bir ağ durum simgesi varsa, simgeye sağ tıklayın ve ardından **Sorunları giderin**'e tıklayın.

Windows, ağ aygıtınızı sıfırlar ve tercih edilen ağlardan birine yeniden bağlanmaya çalışır.

- Bildirim alanında hiçbir ağ durumu simgesi yoksa, aşağıdaki adımları izleyin:
	- **1.** Başlat ekranında c yazın ve ardından **Kontrol Paneli**'ni seçin.
	- **2. Ağ ve İnternet**'i seçin ve ardından **Ağ ve Paylaşım Merkezi**'ni seçin.
	- **3. Sorunları giderin**'i seçin ve ardından onarmak istediğiniz ağı seçin.

#### **Güncel ağ güvenliği kodları kullanılamıyor**

Bir WLAN'a bağlanırken size bir güvenlik kodu (ya da ağ anahtarı) ya da bir ad (SSID) sorulursa, ağ, güvenlik ile korunmaktadır. SSID ve güvenlik kodu, bilgisayarınızın ağda kimlik doğrulamasını gerçekleştirmek için girdiğiniz alfanumerik kodlardır. Güvenli bir ağa bağlanmak için güncel kodlara sahip olmanız gerekmektedir.

- Kişisel kablosuz yönlendiricinize bağlanmış bir ağ için, hem yönlendirici hem de WLAN aygıtı üzerinde aynı kodların kurulumu konusundaki yönergeler için yönlendirici kullanıcı kılavuzunu inceleyin.
- Ortak bir internet sohbet odası ya da bir bürodaki bir ağ gibi özel bir ağ için, kodları alma amacıyla ağ yöneticisine başvurun ve ardından size sorulduğunda kodları girin.

Bazı ağlar, güvenliği artırmak için düzenli olarak erişim noktaları ya da yönlendiricilerinde kullanılan SSID veya ağ anahtarlarını değiştirmektedir. Siz de buna uygun olarak bilgisayarınızda karşılık gelen kodu değiştirmelisiniz.

Bir ağ için size yeni bir kablosoz ağ anahtarı ve SSID verilmesi ve daha önce bu ağa bağlanmış olmanız halinde, ağa yeniden bağlanmak için aşağıdaki adımları izleyin:

**1.** Windows masaüstünde görev çubuğunun en sağındaki bildirim alanında bulunan ağ durumu simgesine tıklayın.

Kullanılabilir WLAN'ları gösteren bir liste görüntülenmektedir. Birkaç WLAN'ın etkin olduğu bir etkin noktadaysanız, birkaç tane görüntülenecektir.

**2.** Ağa sağ tıklayıp **Özellikler**'e tıklayın.

**MOT:** İstediğiniz ağın listede olmaması halinde, yönlendirici ya da erişim noktasının çalıştığından emin olmak için ağ yöneticisine danışın.

- **3. Güvenlik** sekmesine tıklayın ve **Ağ güvenlik anahtarı** ktusuna doğru kablosuz şifreleme verilerini girin.
- **4.** Bu ayarları kaydetmek için **Tamam**'a tıklayın.

#### **Kablosuz yönlendiriciye bağlanılamıyor**

Kablosuz yönlendiriciye bağlanmaya çalışıyor ve başarısız oluyorsanız, 10 ila 15 saniye boyunca yönlendiricinin gücünü keserek kablosuz yönlendiriciyi sıfırlayın.

Bilgisayar halen bir WLAN'a bağlanamıyorsa, kablosuz yönlendiriciyi yeniden başlatın. Ayrıntılar için yönlendirici üreticisinin yönergelerine bakın.

#### **Ağ durumu simgesi görüntülenmiyor**

Ağ durumu simgesinin WLAN yapılandırması yapmanızdan sonra bildirim alanında görüntülenmemesi durumunda, yazılım sürücüsü ya eksik ya da bozuktur. Windows'un "Aygıt Bulunamadı" hata mesajı da görüntülenebilir.

Bu sorunu çözmek için,<http://www.hp.com> adresinden bilgisayarınıza uygun WLAN aygıt yazılımı ve sürücülerin en son sürümlerini edinin.

- **1.** Internet tarayıcınızı açın.
- **2.** ABD'de destek için<http://www.hp.com/go/contactHP> adresine gidin. Dünya çapında destek için [http://welcome.hp.com/country/us/en/wwcontact\\_us.html](http://welcome.hp.com/country/us/en/wwcontact_us.html) adresine gidin.
- **3.** Yazılım ve sürücü indirmeleri seçeneğine tıklayın ve ardından arama kutusuna bilgisayar model numaranızı yazın.
- **4.** Enter'a basın ve ardından ekrandaki yönergeleri izleyin.

**MOT:** Kullandığınız WLAN aygıtının ayrı olarak satın alınmış olması halinde, en son yazılım için üreticinin web sitesine danışın.

# **Güç sorunları**

## **Bilgisayar açılmıyor veya başlatılamıyor**

- **1.** Bilgisayarı kapatın.
- **2.** AC prizine farklı bir elektrikli aygıt bağlayarak çalışıp çalışmadığını kontrol edin.
- **3.** Bilgisayar kablolarını yeniden bağlayın ve AC adaptöründen bilgisayara giden bağlantının ve bilgisayardan AC bağlantısı ve AC prizine giden bağlantının güvenli olduğundan emin olun.
- **4.** Bilgisayarı açmaya çalışın.
	- Güç ışıkları açılırsa, AC adaptörü düzgün çalışıyor demektir.
	- Bağlantıların güvenli olması ve güç ışıklarının kapalı kalması durumunda, AC adaptörü çalışmıyor demektir ve değiştirilmesi gerekir.

Yedek bir AC güç adaptörü alma konusunda bilgi için destekle irtibata geçin.

## **Sabit sürücü hatası**

- **1.** Ctrl+alt+delete tuşlarına eşzamanlı olarak basın.
- **2. Güç** simgesine tıklayın ve ardından **Yeniden Başlat**'a tıklayın.

Alternatif olarak bilgisayarı kapatmak için bilgisayar üzerindeki güç düğmesine 5 saniye ve üzeri basılı tutun ve ardından bilgisayarı açmak için güç düğmesine basın.

- **3.** Windows açılırsa, dış bir sabit sürücüye tüm önemli bilgileri hemen yedekleyin.
- **4.** Windows açılsa da açılmasa da, destekle irtibata geçin. Sabit sürücünün ya da sistem kartının değiştirilmesi gerekebilir.

#### **Bilgisayar yanıt vermiyor**

Tepki vermeyen programları kapatmak için Windows Görev Yöneticisi'ni kullanın.

- **1.** ctrl+alt+delete tuşlarına basın.
- **2. Görev Yöneticisi**'ne tıklayın.
- **3.** Listeden tepki vermeyen herhangi bir programı seçin ve ardından **Görevi Sonlandır**'a tıklayın.

Programları kapatmak işe yaramıyorsa, bilgisayarı yeniden başlatın.

- **1.** ctrl+alt+delete tuşlarına basın.
- **2. Güç** simgesine tıklayın ve ardından **Yeniden Başlat**'a tıklayın. Alternatif olarak bilgisayarı kapatmak için bilgisayar üzerindeki güç düğmesine 5 saniye ve üzeri basılı tutun ve ardından bilgisayarı açmak için güç düğmesine basın.

## **Bilgisayar, beklenmedik biçimde kapanıyor**

- Bilgisayar aşırı sıcak bir ortamda bulunuyor olabilir. Kapatın ve soğumaya bırakın.
- Bilgisayarın hava deliklerinin tıkalı olmadığından ve dahili fanın çalıştığından emin olun. Bilgisayarın hava deliklerinin yeri için bkz: [Bilgisayarınızı tanıma sayfa 5](#page-10-0).

# **Computer Setup sorunları**

## **Bilgisayar Computer Setup'a girmiyor**

f10 tuşuna bastığınızda bilgisayar Computer Setup'a girmiyorsa, fn+f lock tuşlarına basın ve ardından Computer Setup'ı yeniden başlatmayı deneyin.

# **Görüntü sorunları**

## **Ekran boş**

- Ekran görüntüsünü yeniden görüntülemek için Uykudan çıkın.
	- Kısaca güç düğmesine basın.
	- Klavyede bir tuşa basın.
	- Boşluk çubuğuna basın.
	- Esc tuşuna basın.
- Bilgisayarı açmak için güç düğmesine basın.

## **Ekrandaki görüntü çok büyük veya çok küçük ya da görüntüler bulanık.**

Çözünürlük ayarlarını ayarlayın.

- **1.** Başlat ekranında c yazın ve ardından **Kontrol Paneli**'ni seçin.
- **2. Görünüm ve Kişiselleştirme**'yi seçin.
- **3. Ekran** bölümünde **Ekran Çözünürlüğünü Ayarlayın**'ı seçin.
- **4.** Çözünürlüğü gerektiği şekilde ayarlayın ve **Uygula**'ya tıklayın.

# **Klavye ve fare sorunları**

- Klavyeyi veya fareyi alıcının kapsama alanı içinde kullandığınızdan emin olun.
- Farenin 20 dakika etkinlik olmaması halinde gerçekleşen Bekletme modunda olmadığından emin olun. Yeniden etkinleştirmek için sol fare düğmesine basın.
- Klavyedeki ve faredeki pilleri değiştirin.
- Standın altındaki kablosuz USB alıcısını çıkarıp takın. Klavyeyi ve fareyi alıcıyla yeniden eşleştirin:

NOT: Aşağıdaki resimler, klavyenizden ve farenizden biraz farklı görünebilir.

**ÖNEMLİ:** Bu adımlar sırasında, klavyeyi ve fareyi alıcıyla aynı yükseklikte bir yere koyun.

Klavye ve fareyi yeniden eşleştirmek için:

**1.** Alıcıyı bilgisayar standının altındaki USB bağlantı noktasından çıkarıp yeniden takın. USB bağlantı noktasının yeri için bkz. [Alt sayfa 12](#page-17-0).

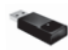

**2.** Farenin açık olduğundan emin olun **(1)** ve ardından alıcının üzerindeki LED yanana ya da yanıp sönmeyi bırakana dek Bağlan düğmesine 5 ila 10 saniye boyunca basılı tutun **(2)**. Bağlantıyı onaylamak için, fareyi hareket ettirin ve ekranda bir yanıt olup olmadığını denetleyin.

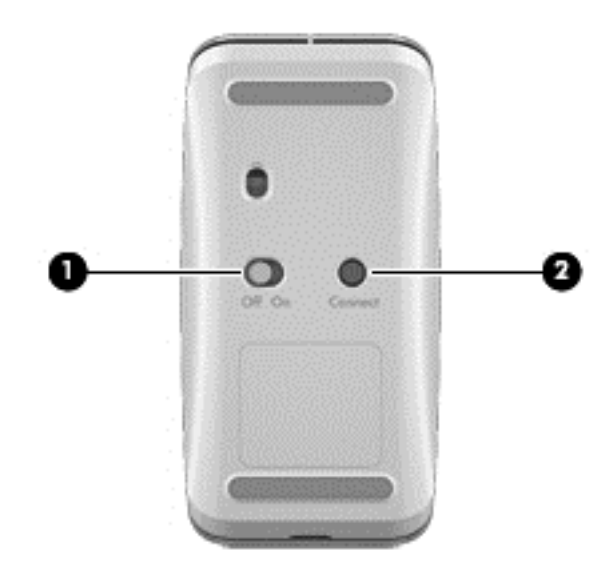

**3.** Fare bağlantısı kurulduktan sonra, klavyeyi yeniden eşleştirmek için aşağıdaki adımları tamamlayın.
**4.** Alıcının üzerindeki ışık yanıp sönmeyi bırakıp sürekli olarak yanana dek, klavyedeki Bağlan düğmesine **(3)** 5 ila 10 saniye boyunca basılı tutun.

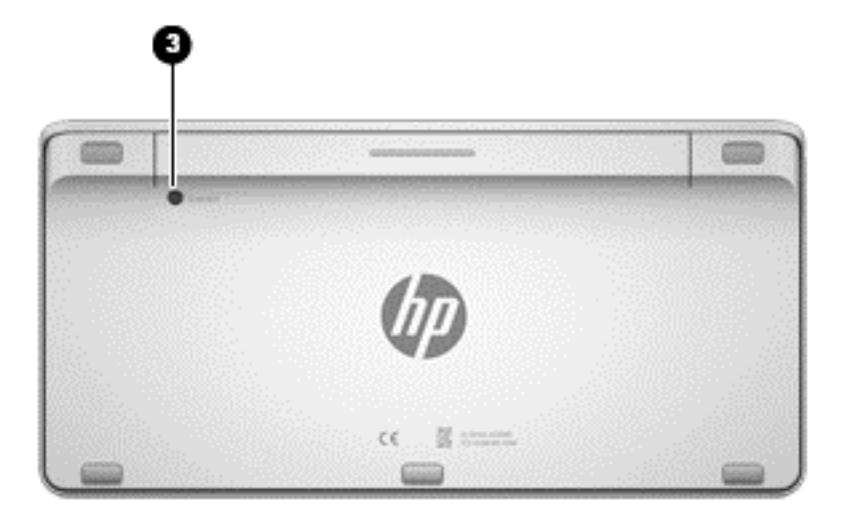

# <span id="page-73-0"></span>**Ses sorunları**

# **Ses üretilmiyor.**

- Kendi gücüyle çalışan hoparlörler bağladığınızdan ve açık olduğundan emin olun.
- Ya hoparlörler üzerinden ya da bilgisayarın işlem sistemi aracılığıyla ses düzeyini ayarlayın.
- Bilgisayarınızı kapatın ve hoparlörleri çıkarıp tekrar bağlayın . Hoparlörlerin düzgün bağlandığından emin olun.
- Takılıysa kulaklıkları (veya hoparlör sistemini) bilgisayarınızdan çıkarın.
- Bilgisayarın Uyku halinde olması durumunda, güç düğmesine kısaca basarak Uykudan çıkın.
- $\bullet$  Ses islevlerini denetleyin.

Bilgisayarınızdaki ses işlevlerini denetlemek için, şu adımları izleyin:

- **1.** Başlat ekranında c yazın ve ardından **Kontrol Paneli**'ni seçin.
- **2. Donanım ve Ses**'i seçin ve ardından **Ses**'i seçin.
- **3.** Ses penceresi açıldığında, **Sesler** sekmesine tıklayın. **Program Olayları** bölümünde bir bip veya alarm gibi herhangi bir ses olayını seçin ve **Sına** düğmesine tıklayın.

Hoparlörler ya da bağlanan kulaklıklardan ses duymanız gerekir.

Bilgisayarınızdaki kayıt işlevlerini denetlemek için, şu adımları izleyin:

- **1.** Başlat ekranında s yazın ve ardından **Ses Kaydedicisi**'ni seçin.
- **2. Kaydetmeye Başla**'ya tıklayın ve mikrofona konuşun. Dosyayı Windows masaüstünüze kaydedin.
- **3.** Bir çoklu ortam programı açın ve sesi kayıttan yürütün.

**MOT:** Bilgisayarınızdaki ses ayarlarını onaylamak ya da değiştirmek için, Başlat ekranında c yazın ve ardından **Kontrol Paneli**'ni seçin. **Donanım ve Ses**'i seçin ve ardından **Ses**'i seçin.

# <span id="page-74-0"></span>**Yazılım sorunları**

- Bilgisayarı kapatın ve ardından yeniden açın.
- Sürücüleri güncelleyin ya da yeniden yükleyin. Bkz: [Programlar ve sürücüleri güncelleme](#page-48-0) [sayfa 43.](#page-48-0)
- Bilgisayarınızı yenileyin ya da geri yükleyin. Bkz: [Yedekleme, geri yükleme ve kurtarma](#page-57-0) [sayfa 52.](#page-57-0)

# <span id="page-75-0"></span>**12 Özellikler**

# **Çalışma teknik özellikleri**

**NOT:** Tam voltaj bilgilerini belirleme amacıyla voltaj bilgilerini görmek için, bilgisayarınızın dışında yer alan bilgi etiketine başvurun.

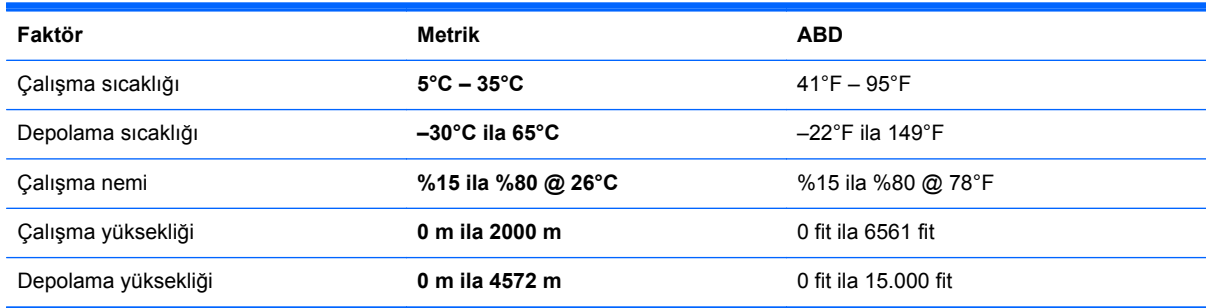

# <span id="page-76-0"></span>**13 Elektrostatik Deşarj**

Elektrostatik deşarj, iki nesne birbirine temas ettiğinde statik elektriğin boşalmasıdır (örneğin, halıda yürüyüp sonra metal bir kapı koluna dokunduğunuzda aldığınız şok).

Parmaklardaki veya diğer elektrostatik iletkenlerdeki statik elektriğin deşarj olması, elektronik bileşenlere zarar verebilir. Bilgisayarın veya sürücülerin zarar görmesini ya da veri kaybı yaşanmasını önlemek için aşağıdaki önlemleri alın:

- Kaldırma ya da yükleme yönergeleri size bilgisayarı fişten çekmenizi söylüyorsa, bilgisayarı fişten çekmeden ya da bir kapağı çıkarmadan önce düzgün biçimde topraklama sağladığınızdan emin olun.
- Takmaya hazır olana dek, bileşenleri elektrostatik korumalı muhafazalarında tutun.
- Uçlara, kablolara ve devrelere dokunmayın. Elektronik bileşenlerle mümkün olan en az şekilde temas edin.
- Manyetik olmayan aletler kullanın.
- Bir bileşeni elinize almadan önce, bileşenin boyanmamış bir metal yüzeyine dokunarak statik elektriği boşaltın.
- Çıkardığınız bileşenleri elektrostatik korumalı bir muhafazaya yerleştirin.

Statik elektrik hakkında daha fazla bilgiye veya bileşen kaldırma ya da takma ile ilgili yardıma ihtiyacınız varsa destek birimine başvurun.

# **Dizin**

### **A**

AC adaptörü ışığı, belirleme [10](#page-15-0) alt [13](#page-18-0) antenler Yakın Alan İletişimi (NFC) [11](#page-16-0)

# **B**

bağlantı noktaları HDMI girişi [21](#page-26-0) HDMI-in (HDMI giriş) [9](#page-14-0) USB 2.0 bağlantı noktaları [8](#page-13-0) USB 3.0 [7](#page-12-0) USB 3.0 (şarj) elektrikli [7](#page-12-0) bakım, Disk Birleştiricisi [43](#page-48-0) Beats Audio [20](#page-25-0) Beats Audio Denetim Masası [21](#page-26-0) bellek kartı okuyucu, belirleme [12](#page-17-0) bellek kartı, takma [42](#page-47-0) bileşenler alt [12](#page-17-0) geri [11](#page-16-0) ön [6](#page-11-0) sağ taraf [7](#page-12-0) sol taraf [9](#page-14-0) bilgisayar sıfırlama [56](#page-61-0) bilgisayarı kapama [38](#page-43-0) bilgisayarı kapatma [38](#page-43-0) bilgisayarınızı temizleme [44](#page-49-0) bilgisayarınızın bakımı [44](#page-49-0) bilgisayarla seyahat etme [13](#page-18-0) BIOS güncelleştirme [49](#page-54-0) güncelleştirme indirme [50](#page-55-0) sürümü belirleme [49](#page-54-0) bir WLAN'a bağlanma [17](#page-22-0) Bluetooth aygıtı [15](#page-20-0) Bluetooth etiketi [13](#page-18-0)

### **C**

Computer Setup (BIOS) parolaları [47](#page-52-0) Computer Setup (BIOS), kullanma [49](#page-54-0)

# **Ç**

çalışma teknik özellikleri [70](#page-75-0)

### **D**

desteklenen diskler kurtarma [54](#page-59-0) Disk Birleştiricisi yazılımı [43](#page-48-0) Disk Temizleme [43](#page-48-0) Dokunmatik ekran hareketleri [29](#page-34-0), [31](#page-36-0) dokunma [27](#page-32-0) döndürme [29](#page-34-0) kaydırma [28](#page-33-0) kenardan çekme hareketleri [30](#page-35-0) tek parmakla kaydırma [27](#page-32-0) tutma [29](#page-34-0) dokunmatik ekran tutma hareketi [29](#page-34-0) dokunmatik ekran yakınlaştırma hareketi [29](#page-34-0) Dokunmatik ekran, kullanma [27](#page-32-0) düğmeler güç [11](#page-16-0) HDMI-in (HDMI giriş) [12](#page-17-0)

# **E**

eğlenceye yönelik uygulamalar [2](#page-7-0) elektrostatik deşarj [71](#page-76-0) en gerekli öğeleri içeren görüntü ile kurtarma [58](#page-63-0) en iyi uygulamalar [1](#page-6-0)

etiketler Bluetooth [13](#page-18-0) kablosuz sertifikası [13](#page-18-0) seri numarası [13](#page-18-0) WLAN [13](#page-18-0) yasal düzenleme [13](#page-18-0)

# **F**

fn tuşu, belirleme [32](#page-37-0)

# **G**

genel WLAN bağlantısı [17](#page-22-0) geri dönüştürme bilgisayar [55](#page-60-0), [56](#page-61-0) geri yükle Windows Dosya Geçmişi [55](#page-60-0) güç düğmesi, belirleme [11](#page-16-0) güç konektörü, belirleme [10](#page-15-0) güvenlik kablosu yuvası, belirleme [10](#page-15-0) güvenlik, kablosuz [16](#page-21-0)

# **H**

Hazırda Bekletme başlatma [37](#page-42-0) çıkma [37](#page-42-0) HDMI girişi bağlantı noktası bağlama [21](#page-26-0) HDMI-in bağlantı noktası, belirleme [9](#page-14-0) HDMI-in düğmesi, belirleme [12](#page-17-0) HDMI, ses kullanma [21](#page-26-0) HDMI'da ses [21](#page-26-0) her şeyi kaldırın ve Windows'u yeniden yükleyin [56](#page-61-0) hoparlörler bağlanma [20](#page-25-0) hoparlörler, belirleme [6](#page-11-0)

HP PC Hardware Diagnostics (UEFI) indirme [51](#page-56-0) HP Recovery bölümü kaldırma [59](#page-64-0) kurtarma [58](#page-63-0) HP Recovery Manager başlatma [58](#page-63-0) önyükleme sorunlarını düzeltme [59](#page-64-0) HP Recovery ortamı kurtarma [59](#page-64-0) oluşturma [53](#page-58-0) hublar [40](#page-45-0)

#### **I**

Internet güvenliği yazılımı, kullanma [47](#page-52-0) ışıklar AC adaptörü [10](#page-15-0) sabit disk sürücüsü [8](#page-13-0) web kamerası [6](#page-11-0)

#### **İ**

İnternet bağlantısı kurulumu [16](#page-21-0) İSS [15](#page-20-0) işlem tuşları belirleme [32](#page-37-0) durdur [33](#page-38-0) kullanma [33](#page-38-0) oynat, duraklat, sürdür [33](#page-38-0) önceki [33](#page-38-0) sonraki parça veya bölüm [33](#page-38-0)

# **J**

jaklar RJ-45 (ağ) [8](#page-13-0) ses çıkışı (kulaklık) [10](#page-15-0) ses girişi (mikrofon) [10](#page-15-0)

#### **K**

kablolar, USB [41](#page-46-0) kablolu ağ, bağlanma [18](#page-23-0) kablosuz ağ (WLAN) bağlanma [17](#page-22-0) çalışma mesafesi [17](#page-22-0) genel WLAN bağlantısı [17](#page-22-0) güvenlik [16](#page-21-0) ihtiyaç duyulan ekipmanlar [16](#page-21-0) kullanma [16](#page-21-0) kurumsal WLAN bağlantısı [17](#page-22-0)

kablosuz ışık [15](#page-20-0) kablosuz kontroller, işletim sistemi [15](#page-20-0) kablosuz sertifika etiketi [13](#page-18-0) kablosuz yönlendirici [16](#page-21-0) kenardan çekme hareketleri [29](#page-34-0) üst kenardan çekme [31](#page-36-0) kısayol tuşları, Windows 8 [34](#page-39-0) kulaklık jakı, belirleme [10](#page-15-0) kulaklık, bağlama [20](#page-25-0) kurtarma başlatma [58](#page-63-0) desteklenen diskler [54](#page-59-0) diskler [54](#page-59-0), [59](#page-64-0) HP Recovery Manager [57](#page-62-0) HP Recovery ortamı kullanma [54](#page-59-0) ortam [59](#page-64-0) seçenekler [53](#page-58-0) sistem [57](#page-62-0) USB flash sürücü [59](#page-64-0) yenile [56](#page-61-0) kurtarma bölümü kaldırma [59](#page-64-0) kurtarma ortamı HP Recovery Manager kullanarak oluşturma [54](#page-59-0) oluşturma [53](#page-58-0) kurumsal WLAN bağlantısı [17](#page-22-0)

#### **L**

LAN, bağlanma [18](#page-23-0)

#### **M**

mikrofon jakı, belirleme [10](#page-15-0) mikrofonlar, belirleme [6](#page-11-0)

#### **N**

NFC [23](#page-28-0) NFC Android telefon [24](#page-29-0) num lock tuşu, belirleme [35](#page-40-0)

#### **O**

orijinal sistem kurtarma [57](#page-62-0) ortam paylaşma [23](#page-28-0)

## **Ö**

önyükleme sırası HP Recovery Manager'ı değiştirme [59](#page-64-0) özellikler [70](#page-75-0)

#### **P**

parolalar Computer Setup (BIOS) [47](#page-52-0) Windows [46](#page-51-0) programlar, güncelleştirme [43](#page-48-0)

#### **R**

RJ-45 (ağ) jakı, belirleme [8](#page-13-0)

#### **S**

sabit sürücü ışığı, belirleme [8](#page-13-0) sağ kenardan çekme [30](#page-35-0) seri numarası [13](#page-18-0) seri numarası, bilgisayar [13](#page-18-0) ses çıkışı (kulaklık) jakı, belirleme [10](#page-15-0) ses düzeyi tuşları, belirleme [32](#page-37-0) ses düzeyi, ayarlama [20](#page-25-0) ses girişi (mikrofon) jakı, belirleme [10](#page-15-0) sıfırlama adımlar [56](#page-61-0) bilgisayar [55](#page-60-0), [56](#page-61-0) silinmiş dosyalar geri yükleme [55](#page-60-0) simge durumuna küçültülmüş görüntü oluşturma [57](#page-62-0) sistem geri yükleme noktası geri yükleme [55](#page-60-0) oluşturma [53](#page-58-0) sistem kurtarma [57](#page-62-0) sMedio 360 yazılımı [23](#page-28-0) sol kenardan çekme [30](#page-35-0) sorun giderme [60](#page-65-0) bilgisayar açılmıyor [63](#page-68-0) bilgisayar yanıt vermiyor [63](#page-68-0) bilgisayar, beklenmedik biçimde kapanıyor [63](#page-68-0) ekran boş [65](#page-70-0) ekrandaki görüntü sorunları [65](#page-70-0) fare [66](#page-71-0) kablosuz bağlantı [60](#page-65-0) kablosuz klavye ve fareyi yeniden eşleştirme [66](#page-71-0) klavye [66](#page-71-0) sabit sürücü [63](#page-68-0) ses işlevleri [68](#page-73-0) yazılım sorunları [69](#page-74-0)

subwoofer konektörü, belirleme [8](#page-13-0) sürücüler, güncelleştirme [43](#page-48-0)

#### **T**

tuşlar fn [32](#page-37-0) ses düzeyi [32](#page-37-0) Uyku [33](#page-38-0) Windows logosu [32](#page-37-0) Windows uygulaması [32](#page-37-0) tümleşik sayısal tuş takımı, belirleme [33,](#page-38-0) [35](#page-40-0) tümleşik web kamerası ışığı, belirleme [6](#page-11-0)

#### **U**

USB 2.0 bağlantı noktaları, belirleme [8](#page-13-0) USB 3.0 (şarj) elektrikli bağlantı noktası, belirleme [7](#page-12-0) USB 3.0 bağlantı noktası, belirleme [7](#page-12-0) USB aygıtları açıklama [40](#page-45-0) bağlama [40](#page-45-0) kaldırma [41](#page-46-0) USB hubları [40](#page-45-0) USB kablosu, bağlama [41](#page-46-0) uyanmada parola koruması ayarlama [38](#page-43-0) Uyku başlatma [37](#page-42-0) çıkma [37](#page-42-0) Uyku tuşu, belirleme [33](#page-38-0)

# **Ü**

ürün adı ve numarası, bilgisayar [13](#page-18-0)

# **V**

video [21](#page-26-0) voltaj bilgileri: [70](#page-75-0)

#### **W**

web kamerası kullanma [20](#page-25-0) web kamerası ışığı belirleme [6](#page-11-0) web kamerası ışığı, belirleme [6](#page-11-0) Windows Dosya Geçmişi [53](#page-58-0), [55](#page-60-0)

dosyaları geri yükleme [55](#page-60-0) her şeyi kaldırın ve yeniden yükleyin seçeneği [56](#page-61-0) sıfırlama [56](#page-61-0) sistem geri yükleme noktası [53](#page-58-0), [55](#page-60-0) yedekleme [53](#page-58-0) yeniden yükleme [55](#page-60-0), [56](#page-61-0) Yenile [55,](#page-60-0) [56](#page-61-0) Windows güncellemeleri, yükleme [47](#page-52-0) Windows logosu tuşu, belirleme [32](#page-37-0) Windows parolaları [46](#page-51-0) Windows uygulama tuşu, belirleme [32](#page-37-0) WLAN antenleri, belirleme [6](#page-11-0) WLAN aygıtı [13](#page-18-0), [15](#page-20-0) WLAN etiketi [13](#page-18-0) WLAN kurulumu [16](#page-21-0)

### **Y**

Yakın Alan İletişimi (NFC) anteni, belirleme [11](#page-16-0) yanıt vermeyen sistem [38](#page-43-0) yasal düzenleme bilgileri kablosuz sertifikası etiketleri [13](#page-18-0) yasal düzenleme etiketi [13](#page-18-0) yazılım CyberLink MediaSuite [22](#page-27-0) Disk Birleştiricisi [43](#page-48-0) yazılım güncellemeleri, yükleme [47](#page-52-0) yazılım, güncelleştirme [48](#page-53-0) yedekleme kişisel dosyalar [53](#page-58-0) yedeklemeler [52](#page-57-0) yeniden eşleştirme, kablosuz klavye ve fare [66](#page-71-0) yenile bilgisayar [55](#page-60-0) kurtarma [55](#page-60-0) Windows [56](#page-61-0) yuvalar güvenlik kablosu [10](#page-15-0) yükleme, kritik güncellemeler [47](#page-52-0) yüksek tanımlı aygıtlar, bağlama [21](#page-26-0)